*Oracle RAC 12cR2(12.2.0.1.0) on SUSE Linux Enterprise Server 15 - x86\_64*

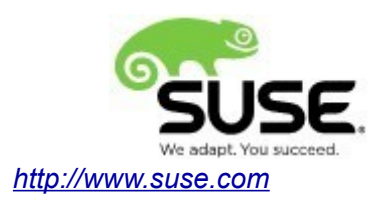

# **Table of Contents**

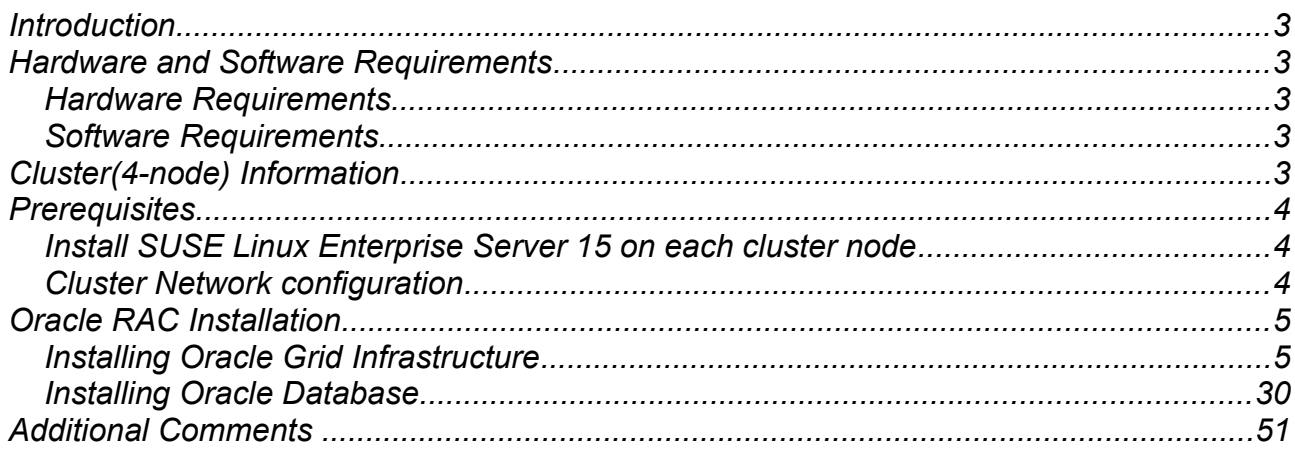

## **Introduction**

*This documentation provides the details for install Oracle RAC 12cR2 on SUSE Linux Enterprise Server 15 OS. Here, x86\_64 version of both Oracle Database 12c Enterprise and SUSE Linux Enterprise Server is used. Similar steps applies to other platforms(x86, ia64, etc.). If you encounter any problem or have general question, please post your query to suse-oracle@listx.novell.com.*

*The oracle offical product documentation available at:<http://docs.oracle.com/en/>*

## **Hardware and Software Requirements**

### *Hardware Requirements*

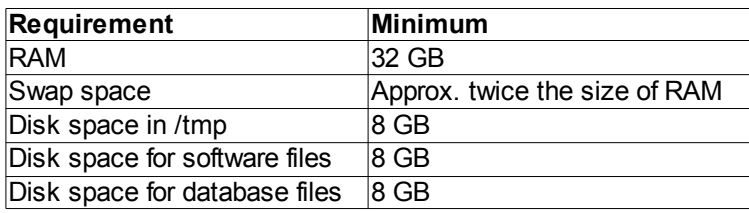

### *Software Requirements*

#### *SuSE*

*• SUSE Linux Enterprise Server 15 GA (x86\_64) (http://download.suse.de/install)*

### *Oracle*

*• Oracle Grid Infrastructure 12cR2 (12.2.0.1.0) (x86\_64)*

*• Oracle Database 12cR2 (12.2.0.1.0) (x86\_64)*

*[\(http://www.oracle.com/technetwork/indexes/downloads/index.html#database\)](http://www.oracle.com/technetwork/indexes/downloads/index.html#database)*

## **Cluster(4-node) Information**

*HP DL360 Gen9 Server (Intel Xeon 2x12 core ~ 48 CPU), 64GB RAM 4 NIC per server (two bonded as active/passive) + Static IP Address Local HDD (500 GB) Shared SAN Partition ( 1TB) SUSE Linux Enterprise Server 15 GA(x86\_64) Kernel version: 4.12.14-25.25-default*

## **Prerequisites**

### **1. Install SUSE Linux Enterprise Server 15 on each cluster node.**

Follow the official document (URL[:https://www.suse.com/documentation/sles-15/\)](https://www.suse.com/documentation/sles-12/) to Install SLES 15 GA (x86\_64) on each node of the cluster.

### **2. Cluster Network configuration**

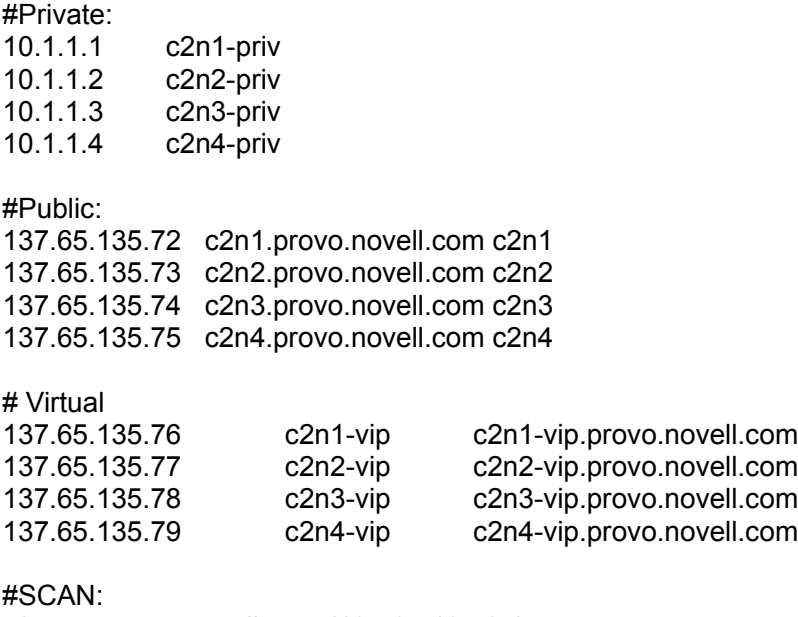

c2-scan.provo.novell.com (137.65.135.87) c2-scan.provo.novell.com (137.65.135.148) c2-scan.provo.novell.com (137.65.135.149)

# **Oracle RAC Installation**

### **1. Installing Oracle Grid Infrastructure.**

1-1. Login to the SLES 15 64-bit OS as a non-admin user. Download the Oracle Database 12c Release 2 Grid Infrastructure (12.2.0.1.0) for Linux x86-64.

1-2. Extract linuxx64\_12201\_grid\_home.zip and run the installer '**./gridSetup.sh**' from Gird ShipHome.

#### **Install Flow:**

1). Select Installation Option.

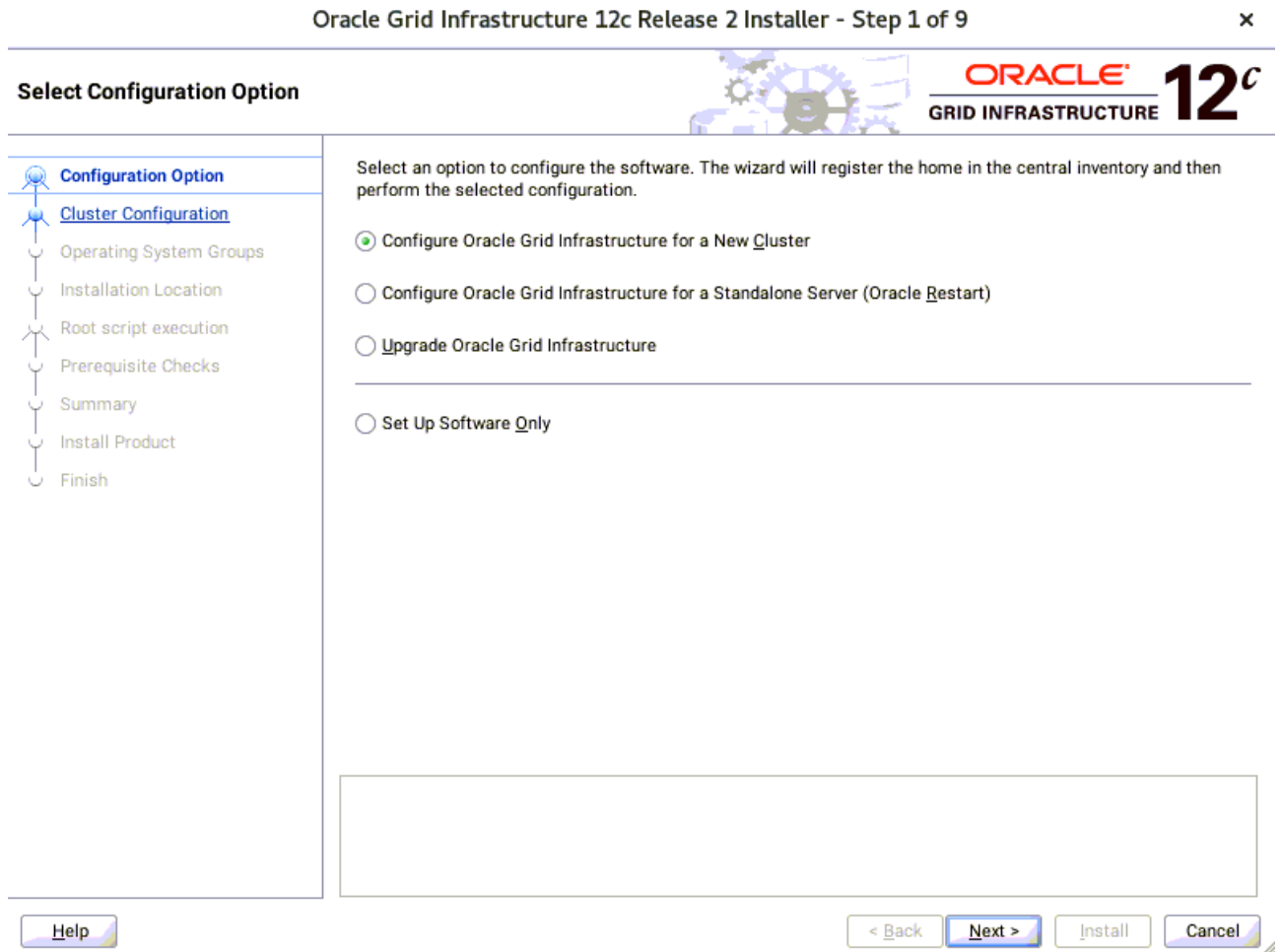

Choose option "**Configure Oracle Grid Infrastructure for a New Cluster"**, then click **Next** to continue.

### 2). Select Cluster Configuration.

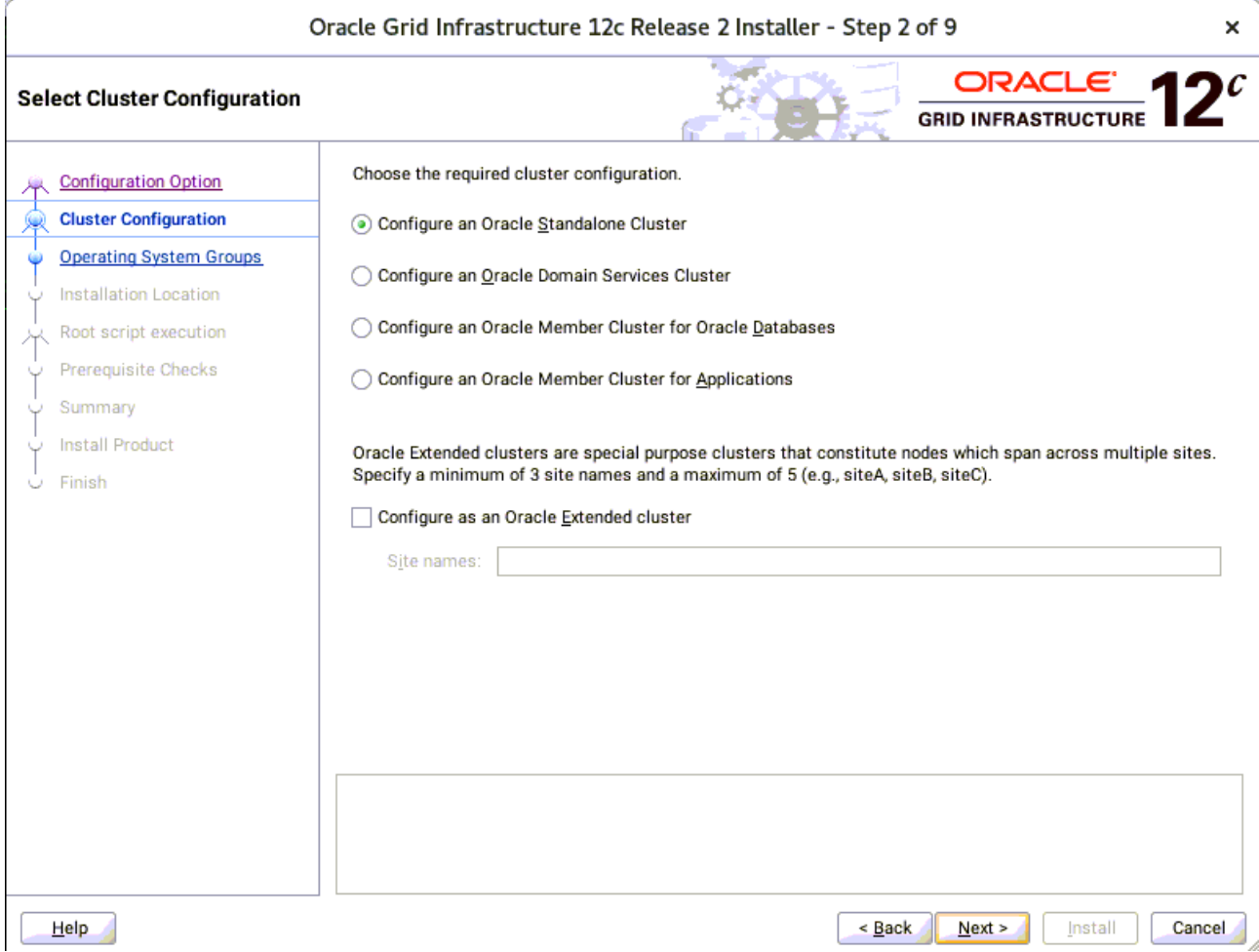

Choose option "**Configure an Oracle Standalone Cluster**", then click **Next** to continue.

3). Grid Plug and Play Information.

 $\overline{r}$ 

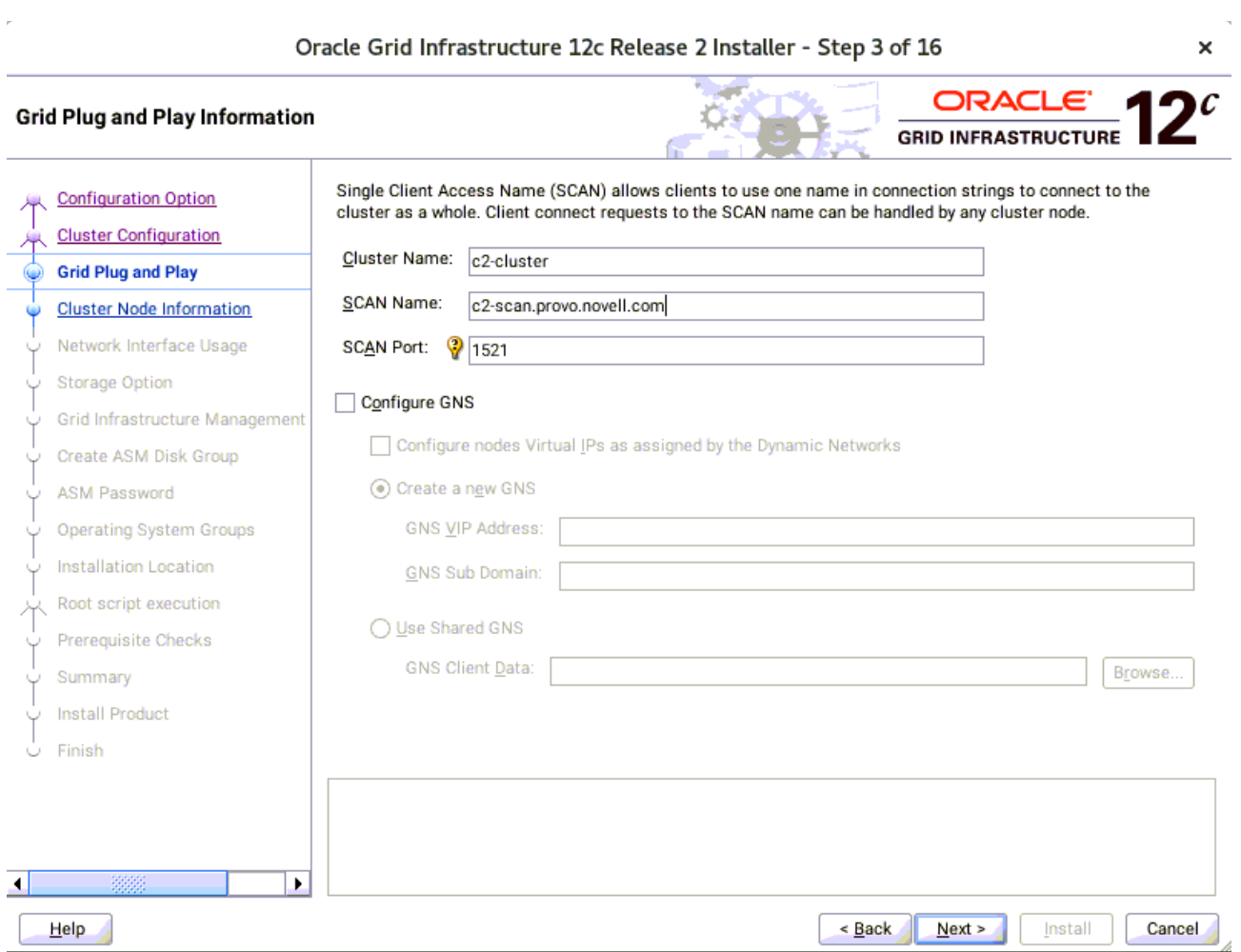

In the **Cluster Name** and **SCAN Name** fields, enter the names for your cluster and cluster scan that are unique throughout your entire enterprise network. , then click **Next** to continue.

(More details for GNS configuration please see Oracle official document.)

4). The Cluster Node Information screen appears.

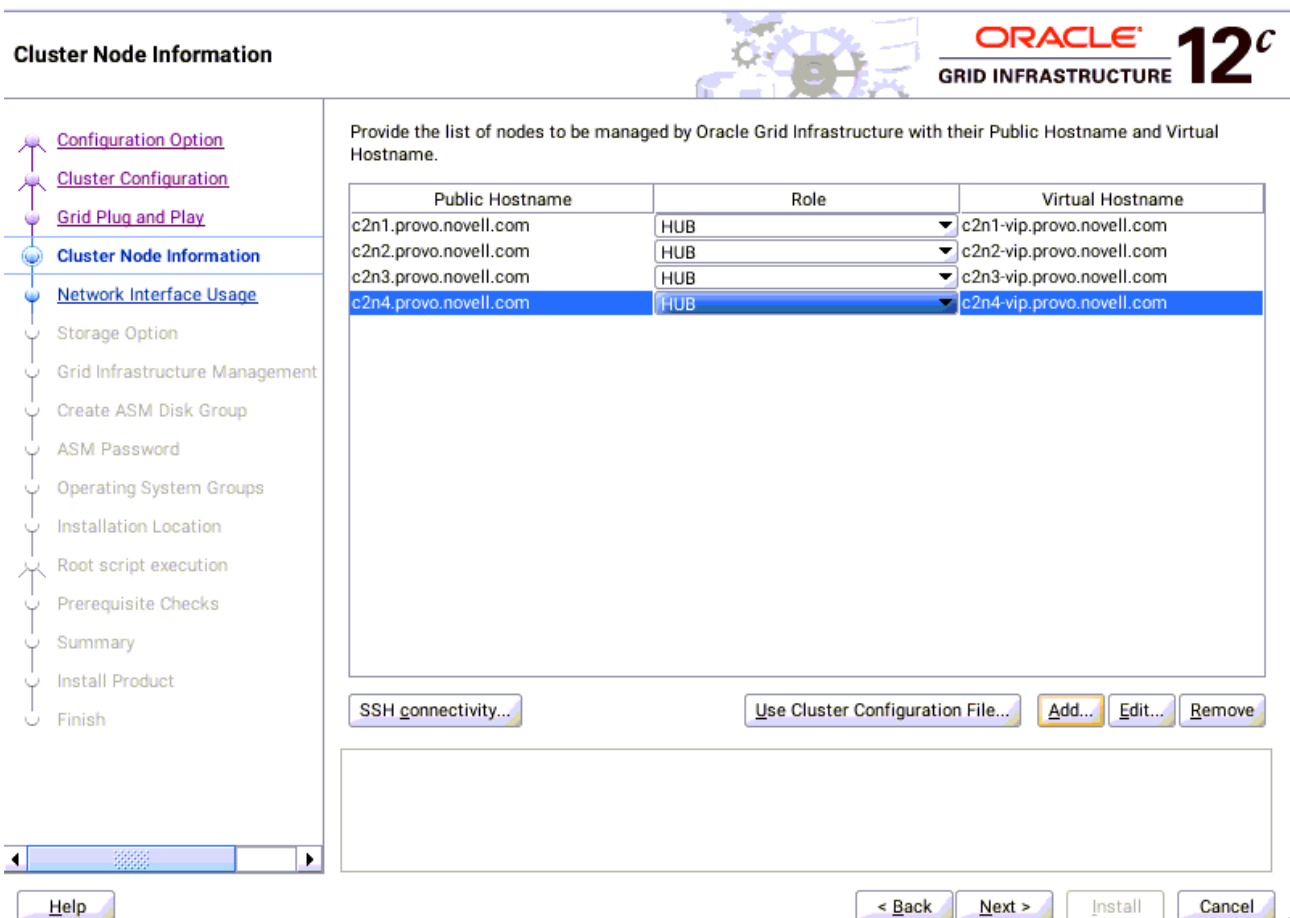

Oracle Grid Infrastructure 12c Release 2 Installer - Step 4 of 16

 $\mathbf{x}$ 

In the Public Hostname column of the table of cluster nodes, you should see your local node. Click **Add** to add another node to the cluster. Enter the second node's public name(node2), and virtual IP name (node2-vip), then click OK. Make sure all nodes are selected, then click the SSH Connectivity button at the bottom of the window. After a short period, another message window appears indicating that passwordless SSH connectivity has been established between the cluster nodes. Click **OK** to continue. When returned to the Cluster Node Information window, click **Next** to continue.

8

#### 5). Specify Network Interface Usage.

J.

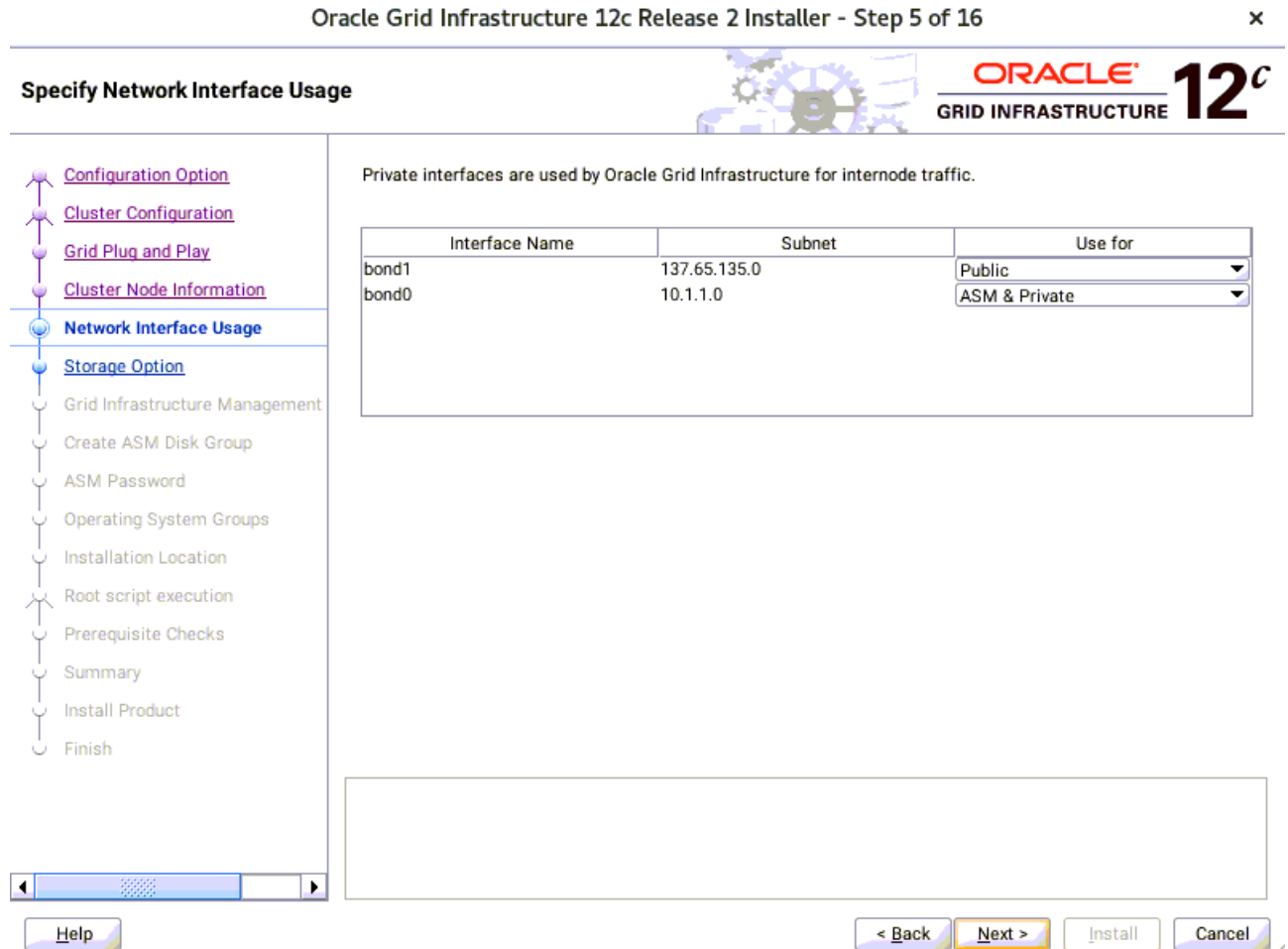

Ÿ

Verify that each interface has the correct interface type associated with it. If you have network interfaces that should not be used by Oracle Clusterware, then set the network interface type to **Do Not Use**. For example, if you have only two network interfaces, then set the public interface to have a Use For value of **Public** and set the private network interface to have a Use For value of **ASM & Private**, then click **Next** to continue.

### 6). Storage Option Information.

 $\epsilon$ 

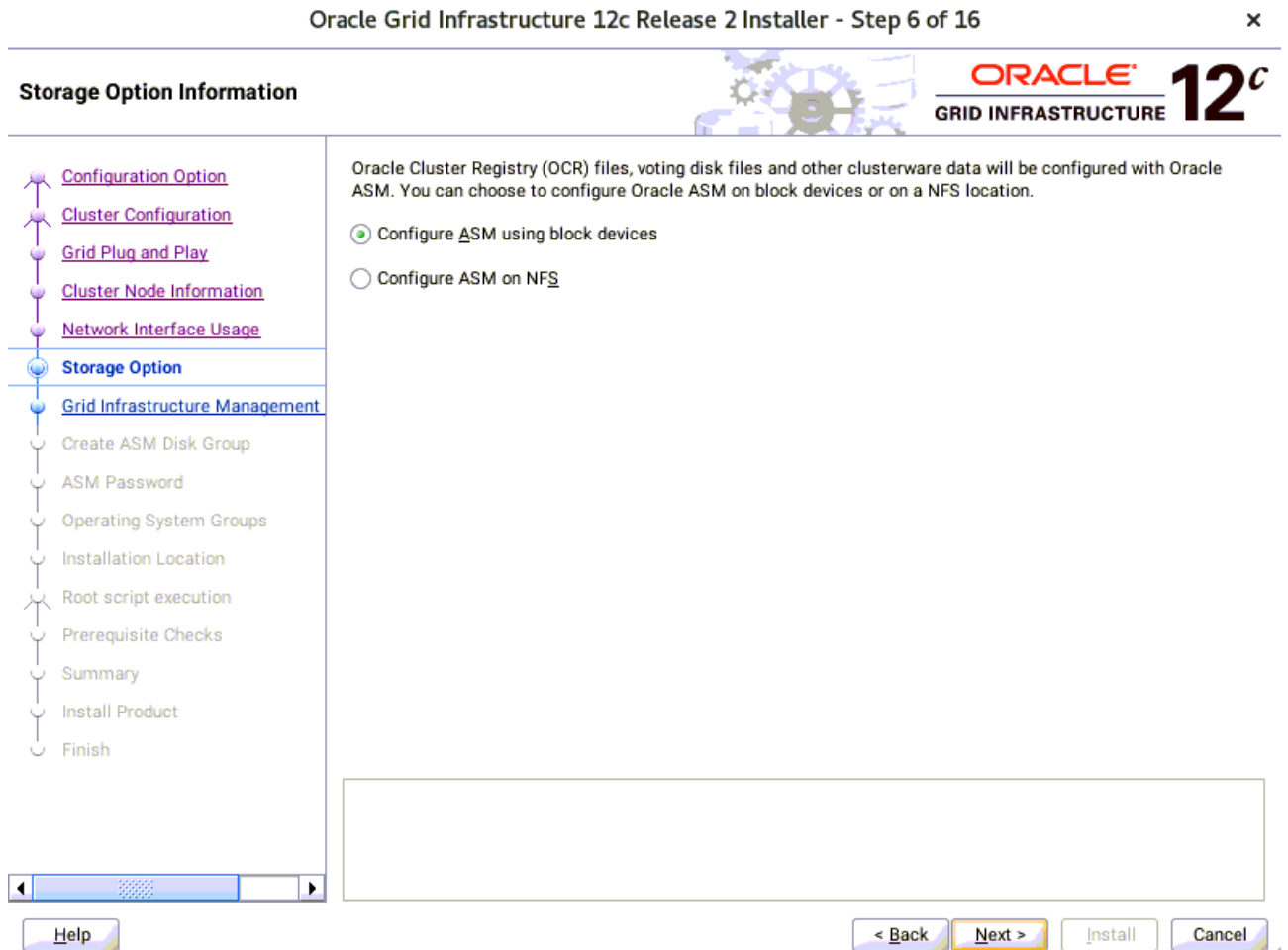

Choose option "**Configure ASM using block devices**", then click **Next** to continue.

#### 7). Grid Infrastructure Management Repository Option.

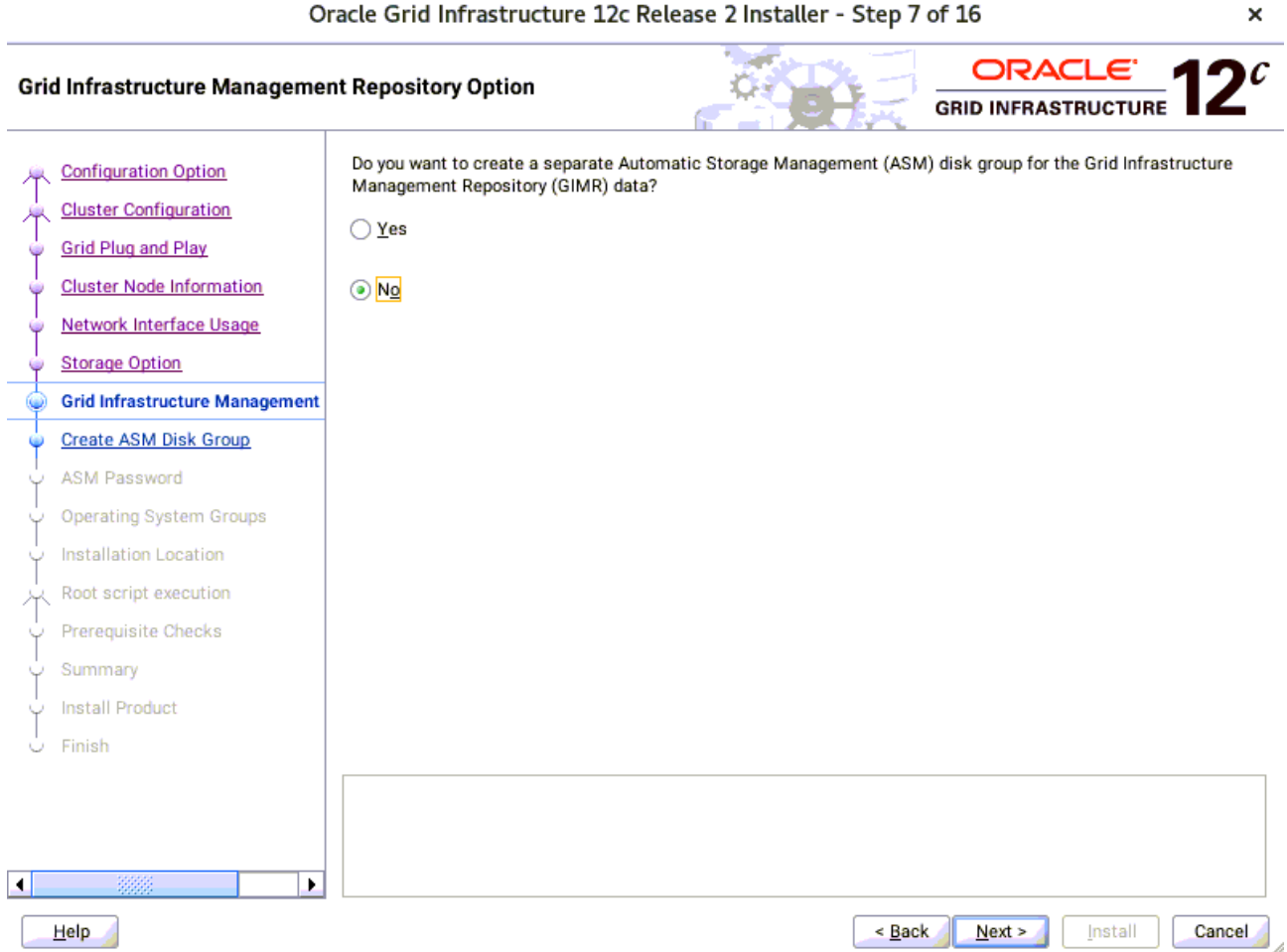

Choose whether you want to store the Grid Infrastructure Management Repository in a separate Oracle ASM disk group, then click **Next** to continue.

### 8). Create ASM Disk Group.

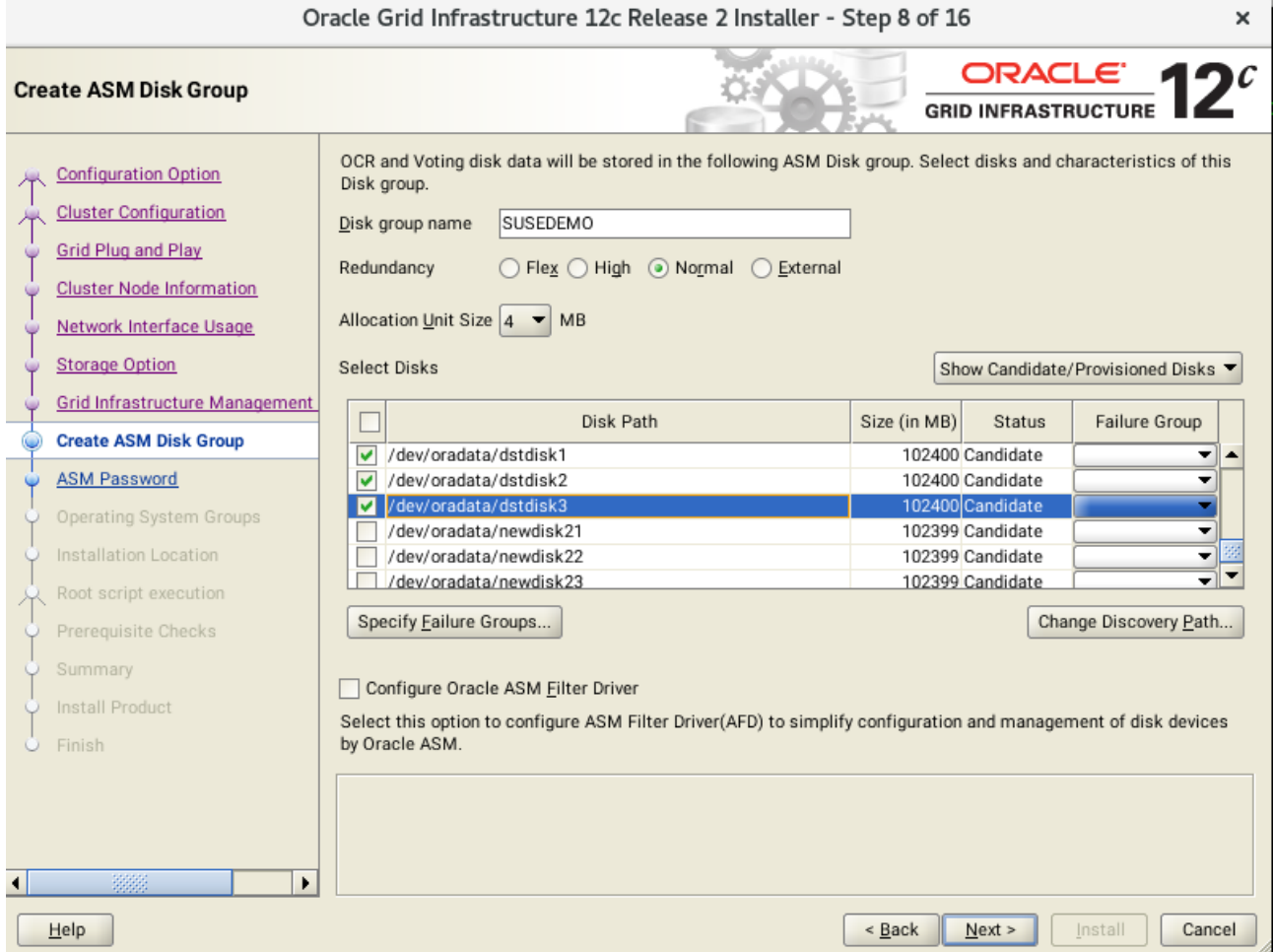

Depending on your needs to creat ASM Disk Group, then click **Next** to continue.

#### 9). Specify ASM Password.

J.

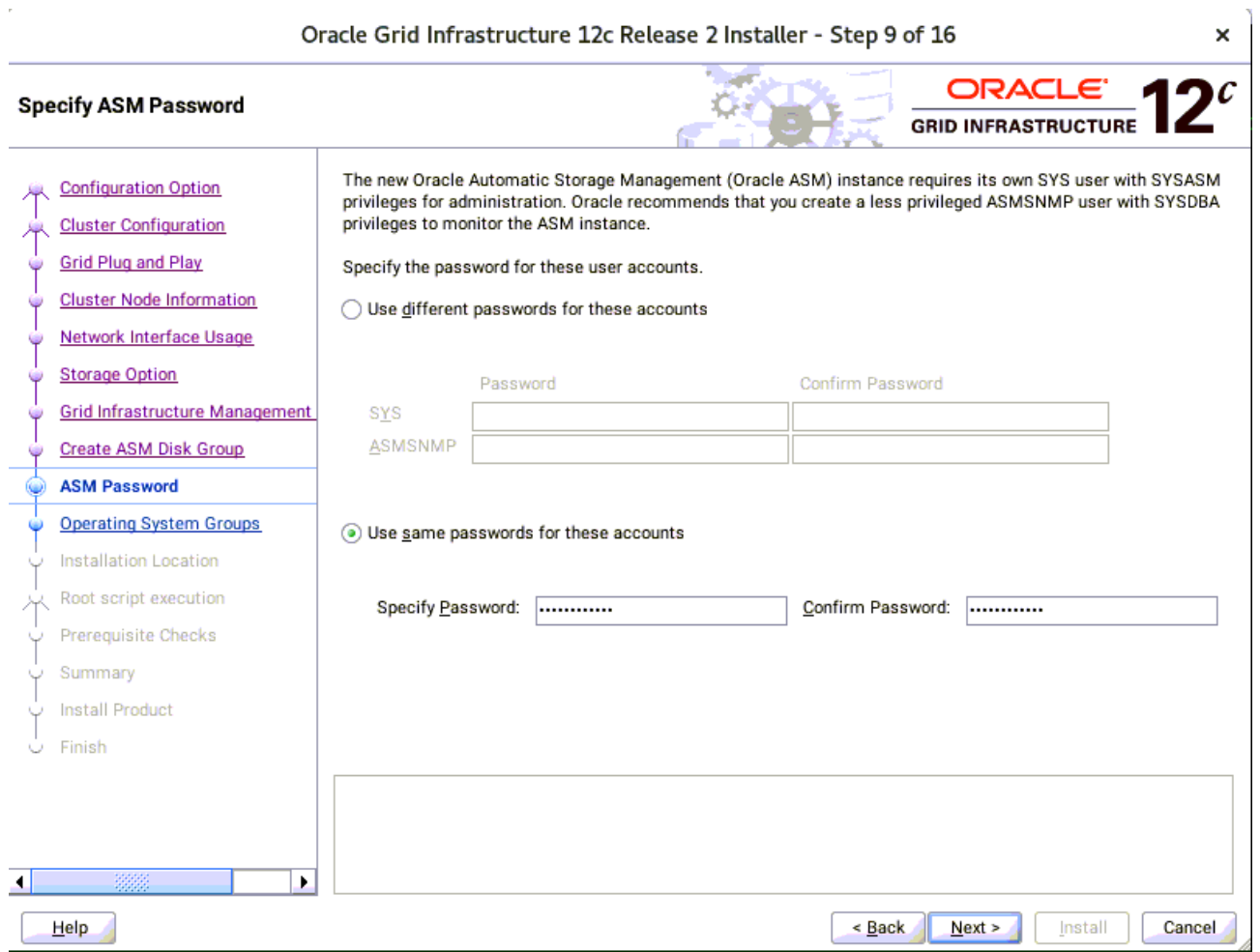

Choose the same password for the Oracle ASM SYS and ASMSNMP account, or specify different passwords for each account, then click **Next** to continue.

### 10). Failure Isolation Support.

J.

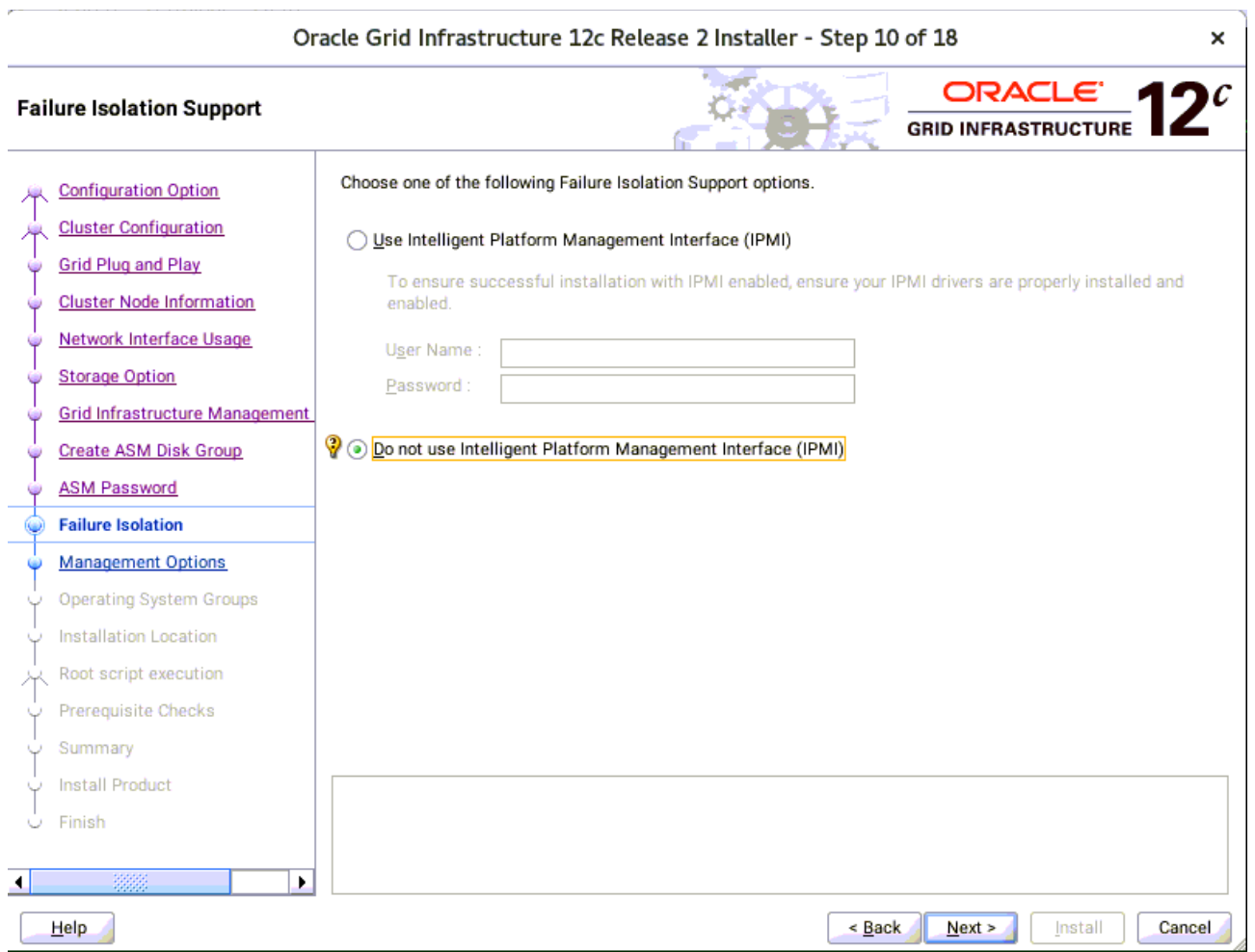

Select the option "**Do not use Intelligent Platform Management Interface** (IPMI)", then click **Next** to continue.

### 11). Specify Management Options.

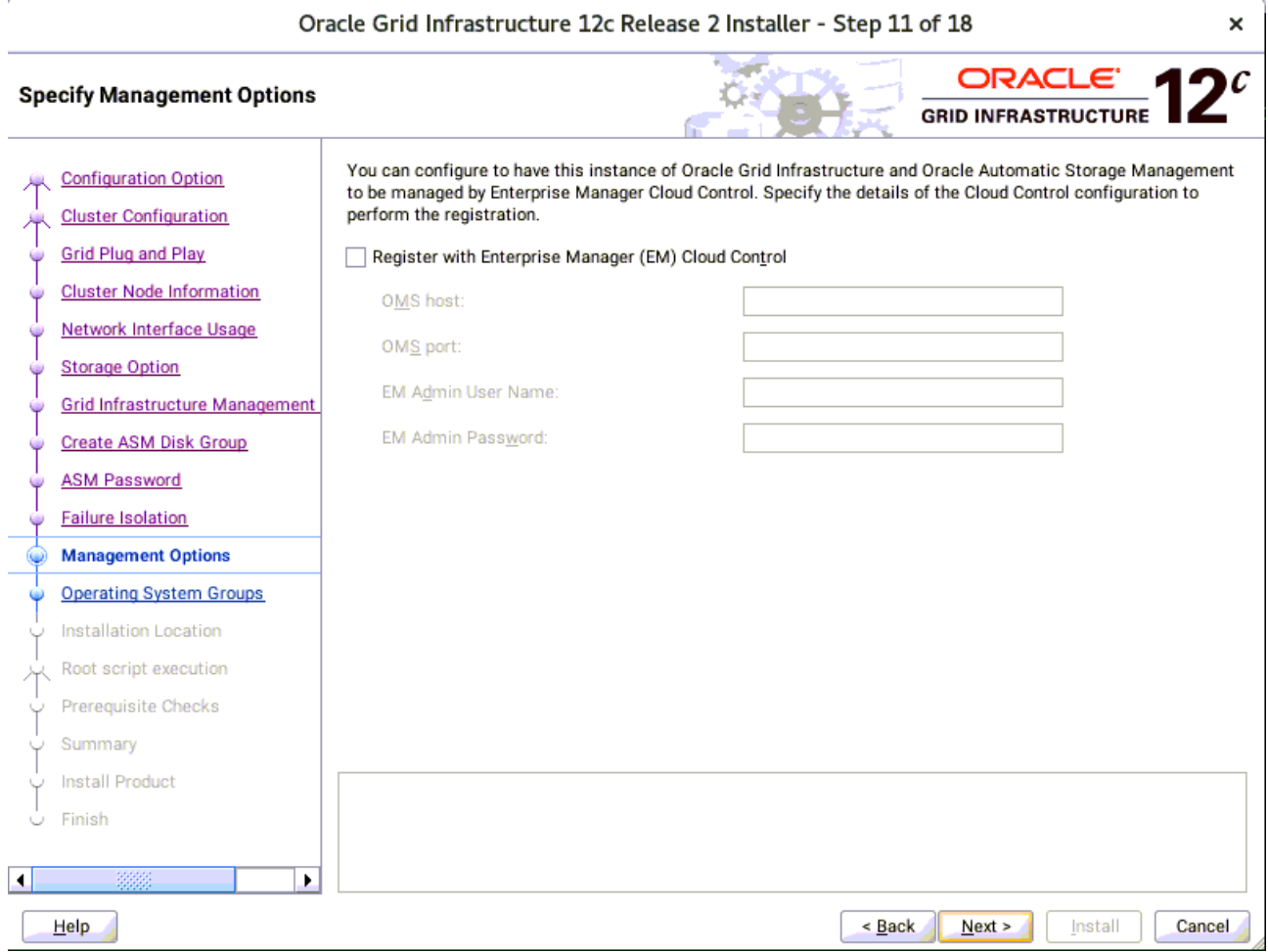

Selected/Deselected the option "**Register with EM...**", then click **Next** to continue.

### 12). Privileged Operating System Groups.

 $\bar{c}$ 

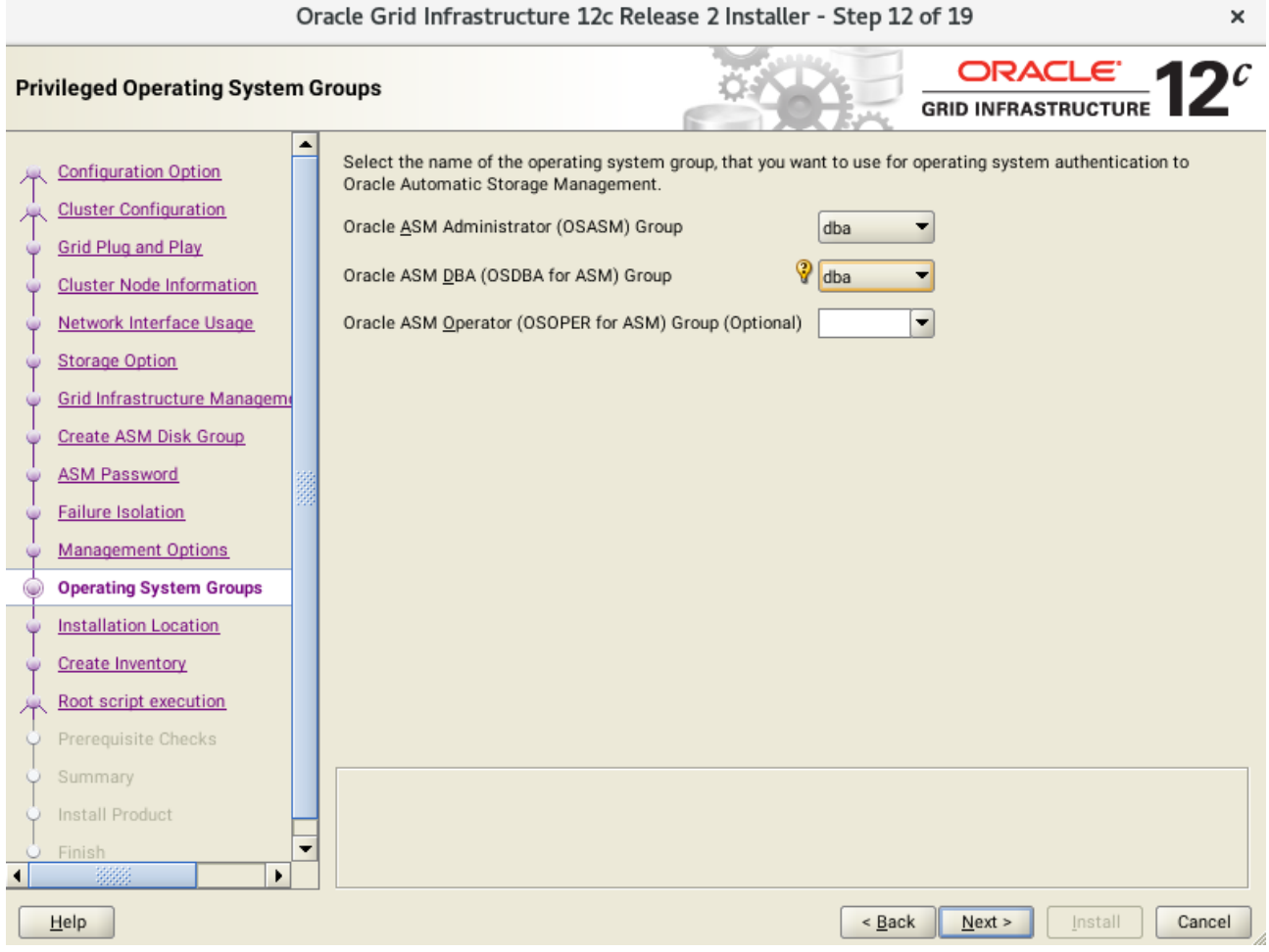

Accept the default operating system group names for Oracle ASM administration, then click **Next** to continue.

#### 13). Specify Installation Location.

ý.

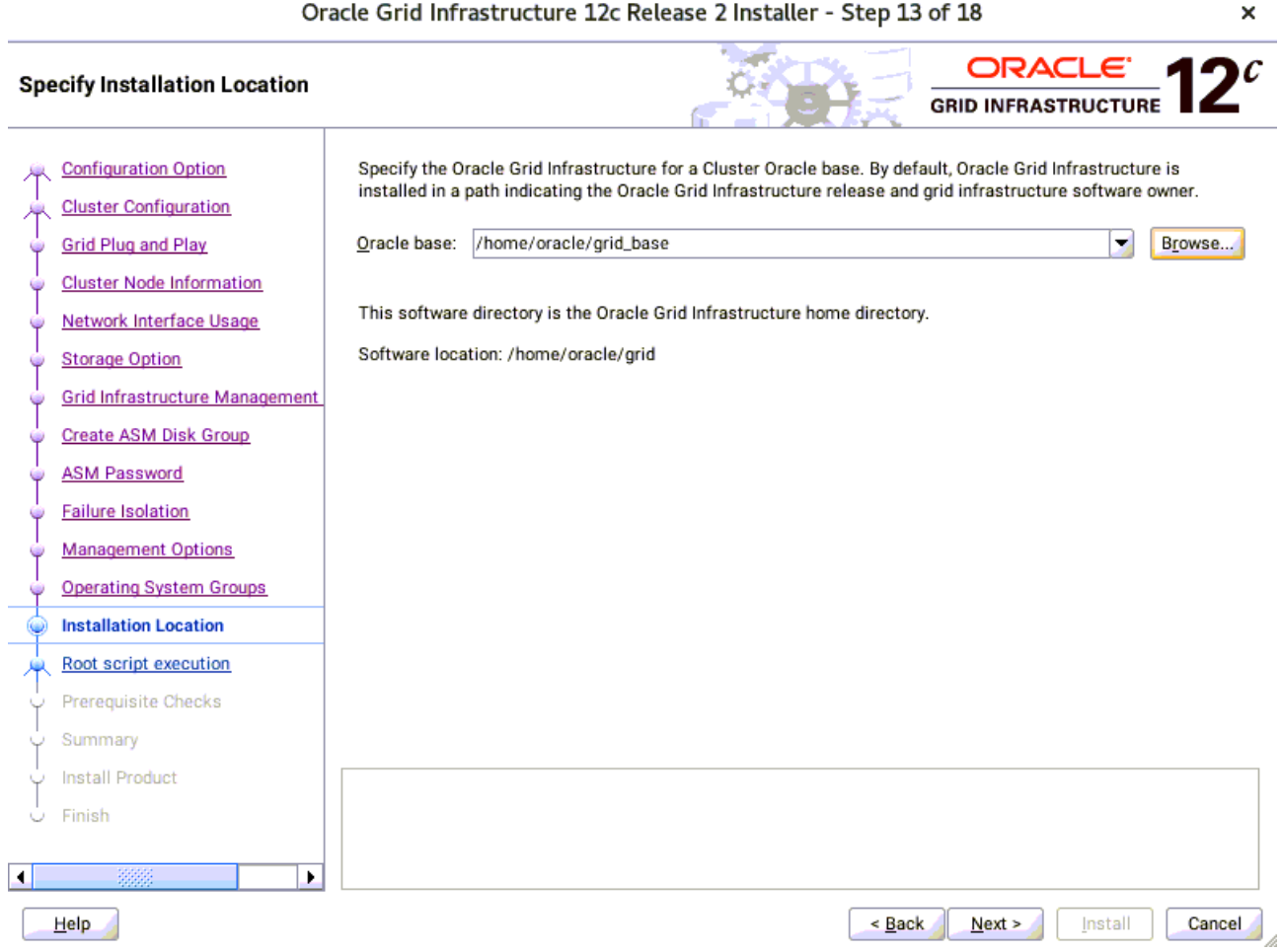

Specify the directory to use for the Oracle base for the Oracle Grid Infrastructure installation, then click **Next** to continue. The Oracle base directory must be different from the Oracle home directory.

### 14). Create Inventory.

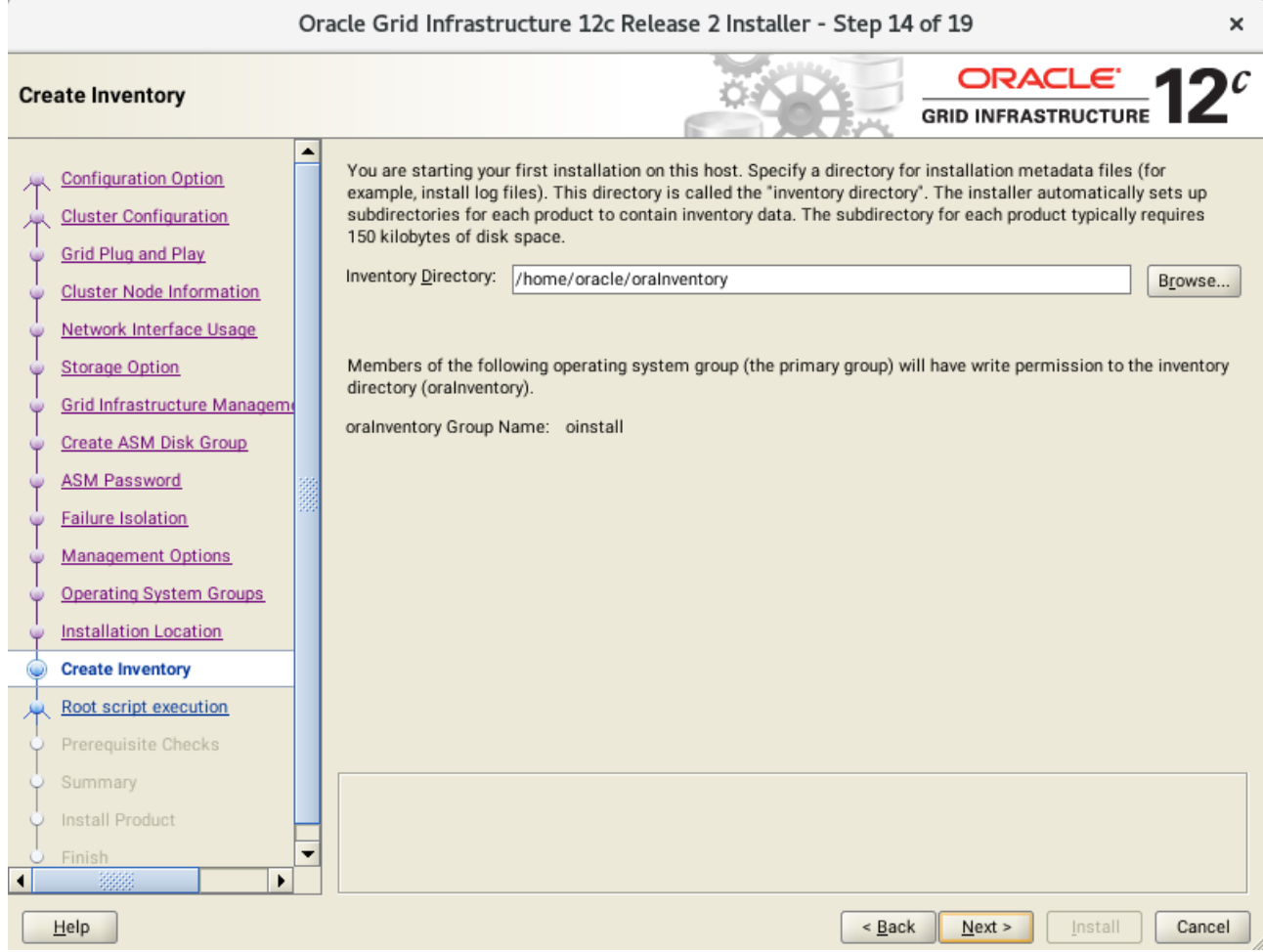

Change the path for the inventory directory, if required. Then, click **Next** to continue.

#### 15). Root script execution configuration.

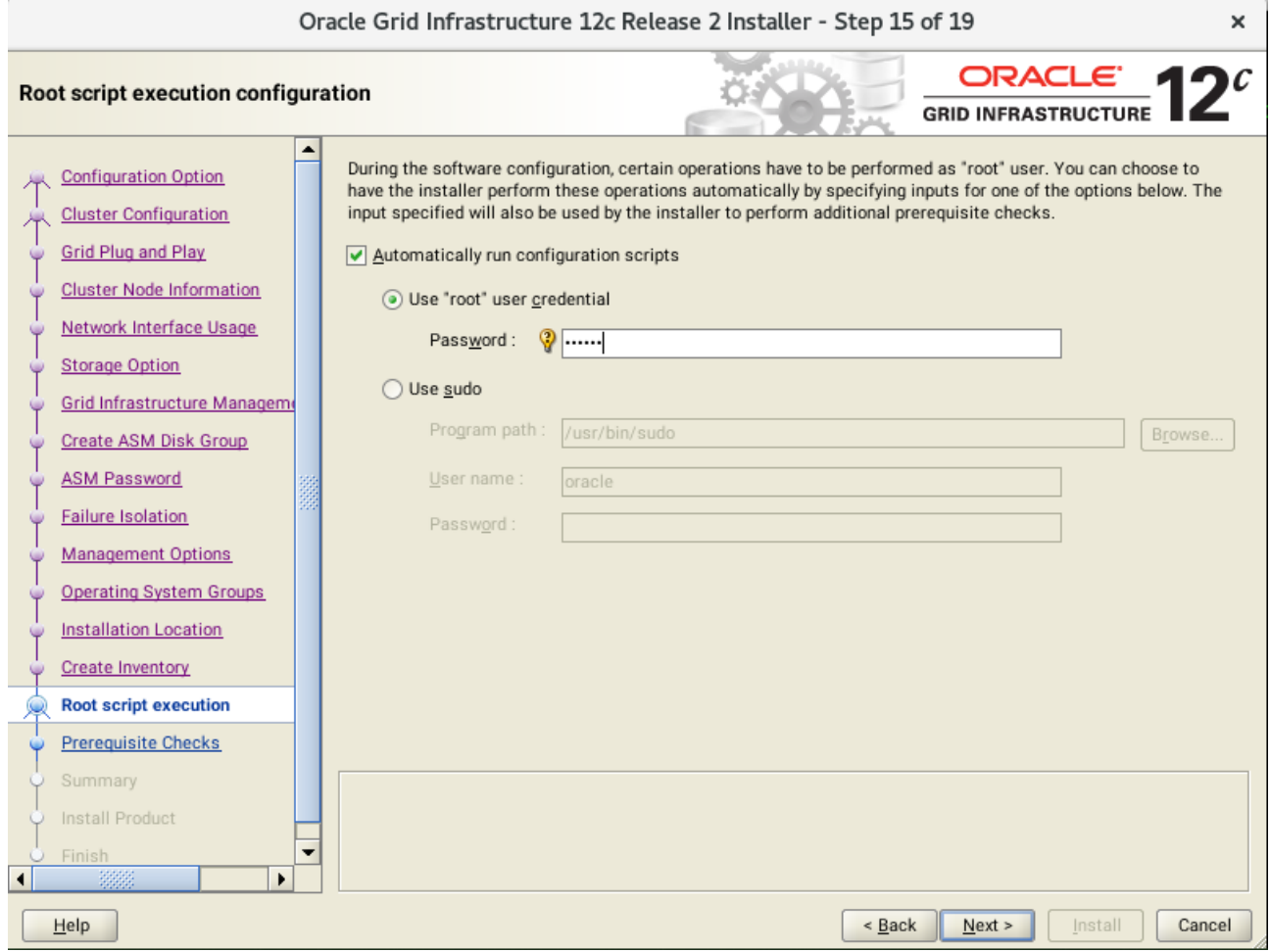

Select the option to **Automatically run configuration scripts**. Enter the credentials for the root user or a sudo account,then click **Next** to continue.

Alternatively, you can Run the scripts manually as the root user at the end of the installation process when prompted by the installer.

### 16). Perform Prerequisite Checks.

J.

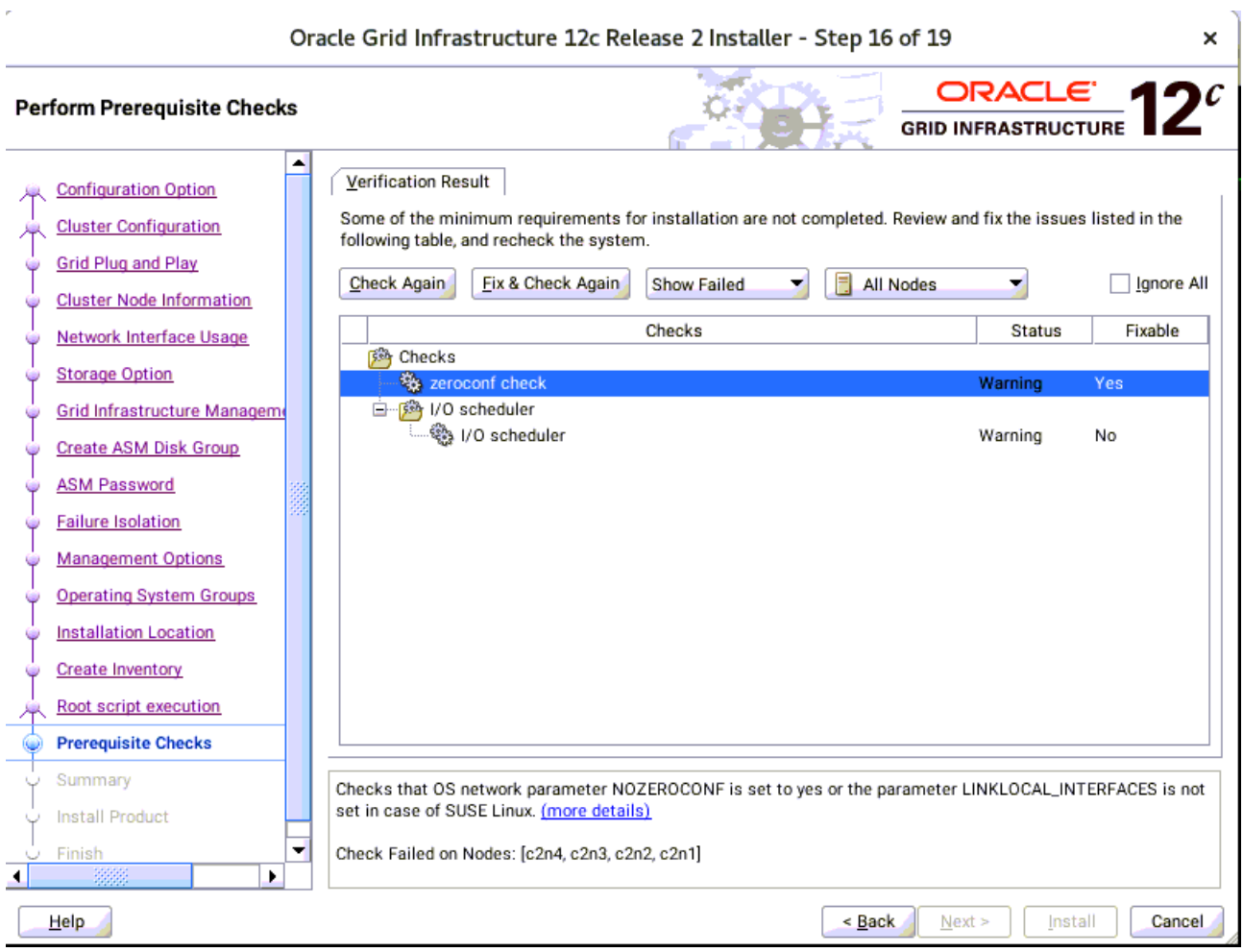

Perform Pre-Check as shown above; Click **Fix&Check Again** to recheck the system.

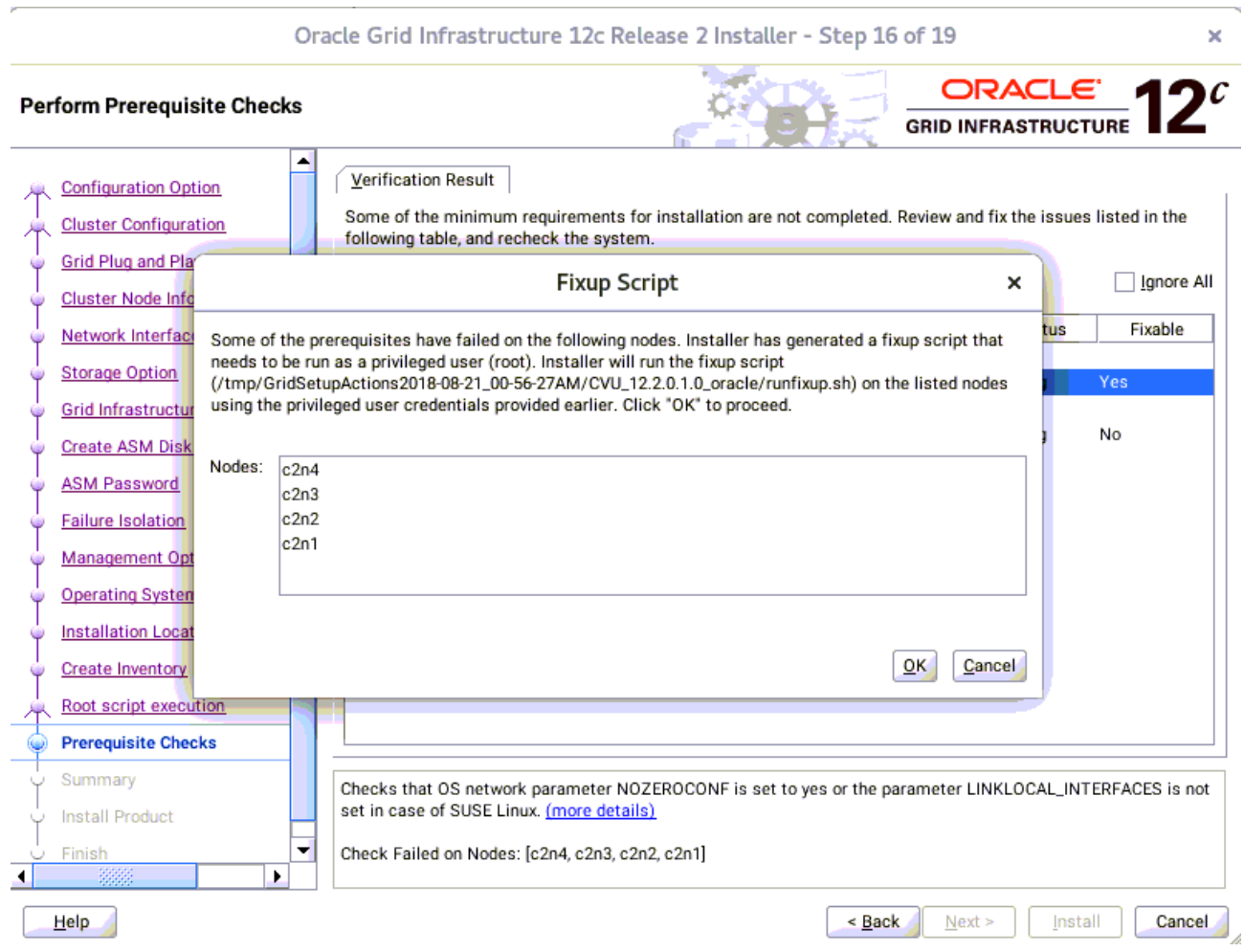

Follow the prompts, manual run Fixup Script as "root" user on each node, then click **OK**.

c2n1:/home # /tmp/GridSetupActions2018-08-21\_00-56-27AM/CVU\_12.2.0.1.0\_oracle/runfixup.sh All Fix-up operations were completed successfully.  $c2n1$ :/home #  $\Box$ 

(**Note:** CVU checks are working as expected with exception of zeroconf check; a fix will be in the next distributed CVU.)

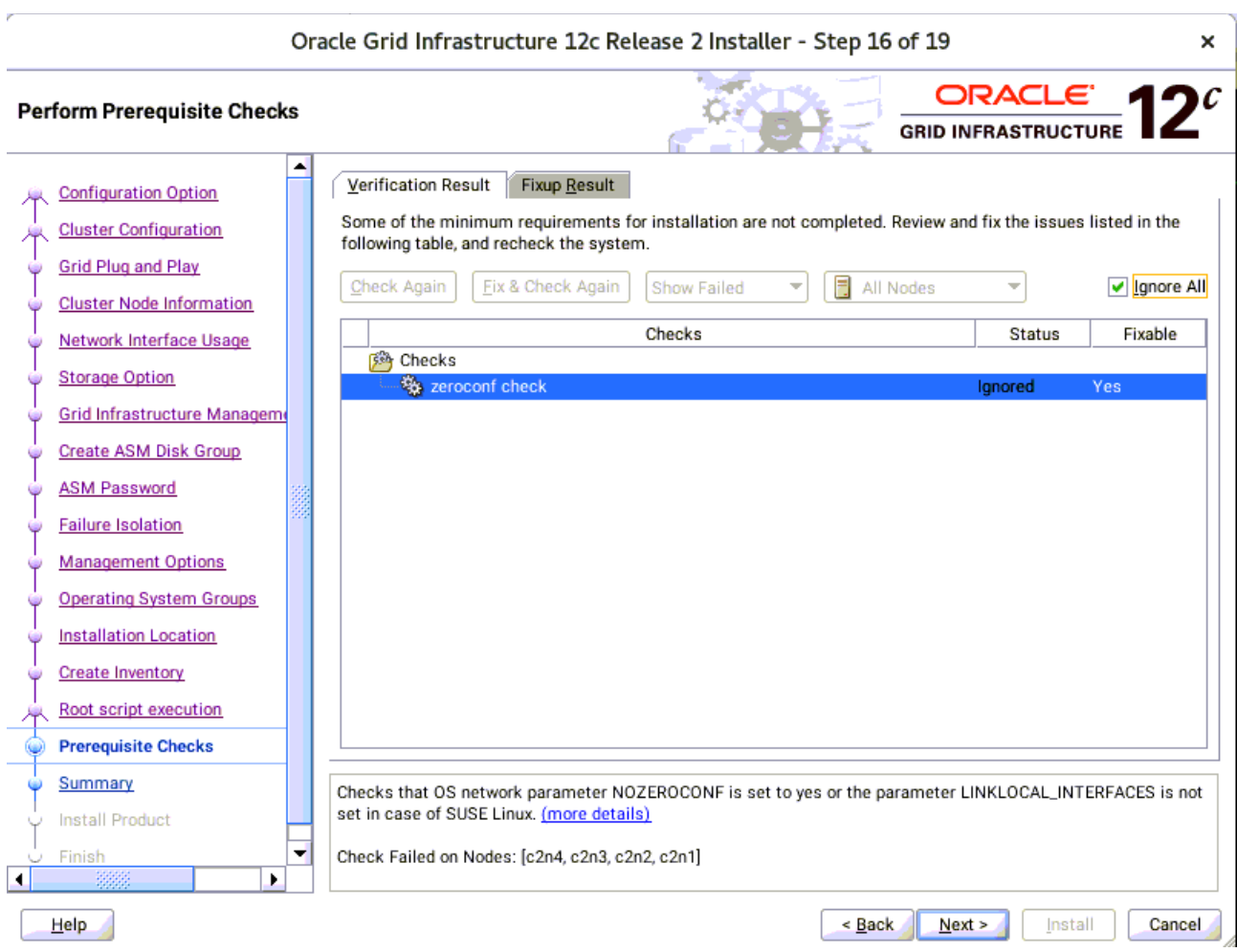

Select option "**Ignore All**", then click **Next** to continue.

#### 17). Summary.

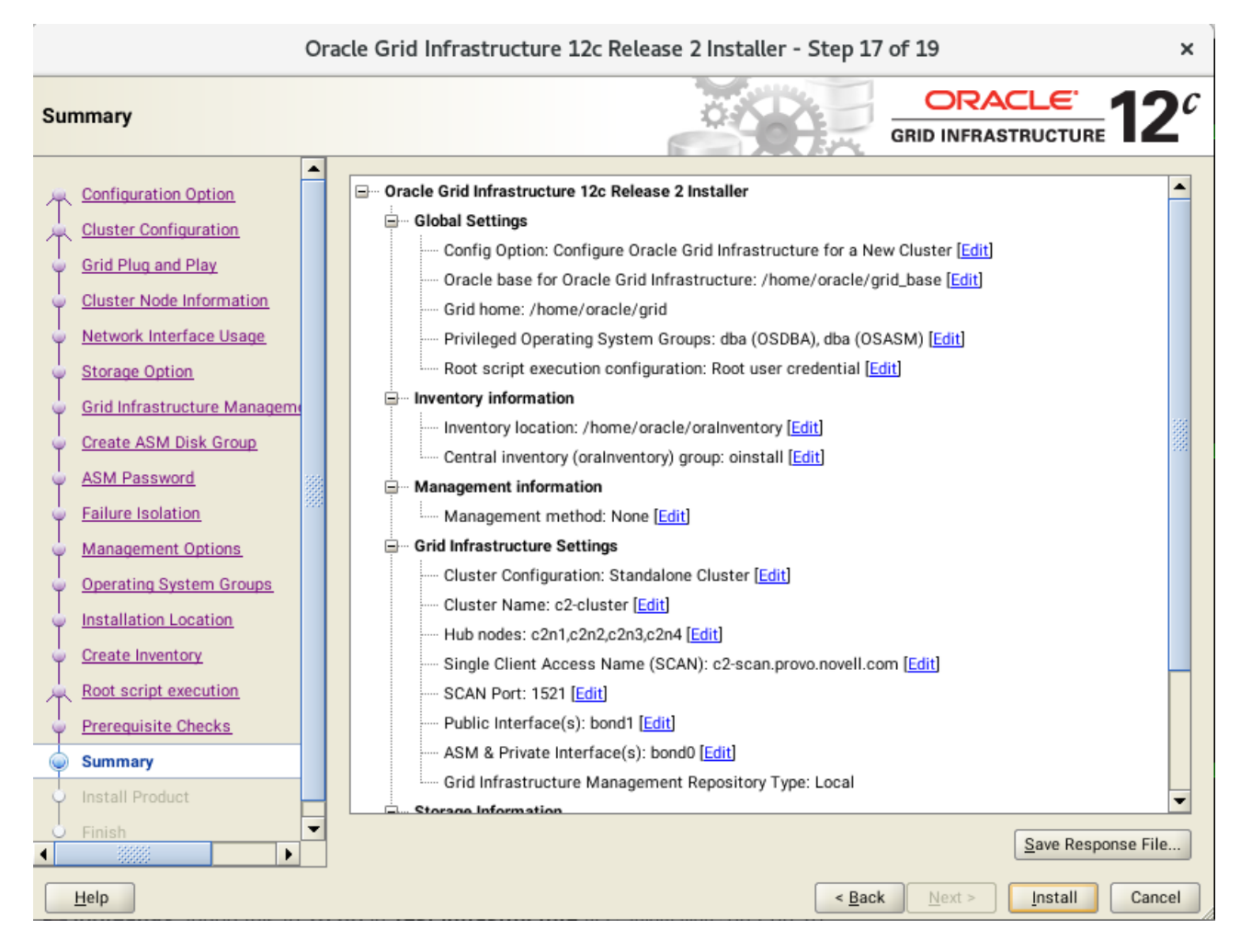

Installation Summary as shown above, click **Install** to continue.

### 18). Install Product.

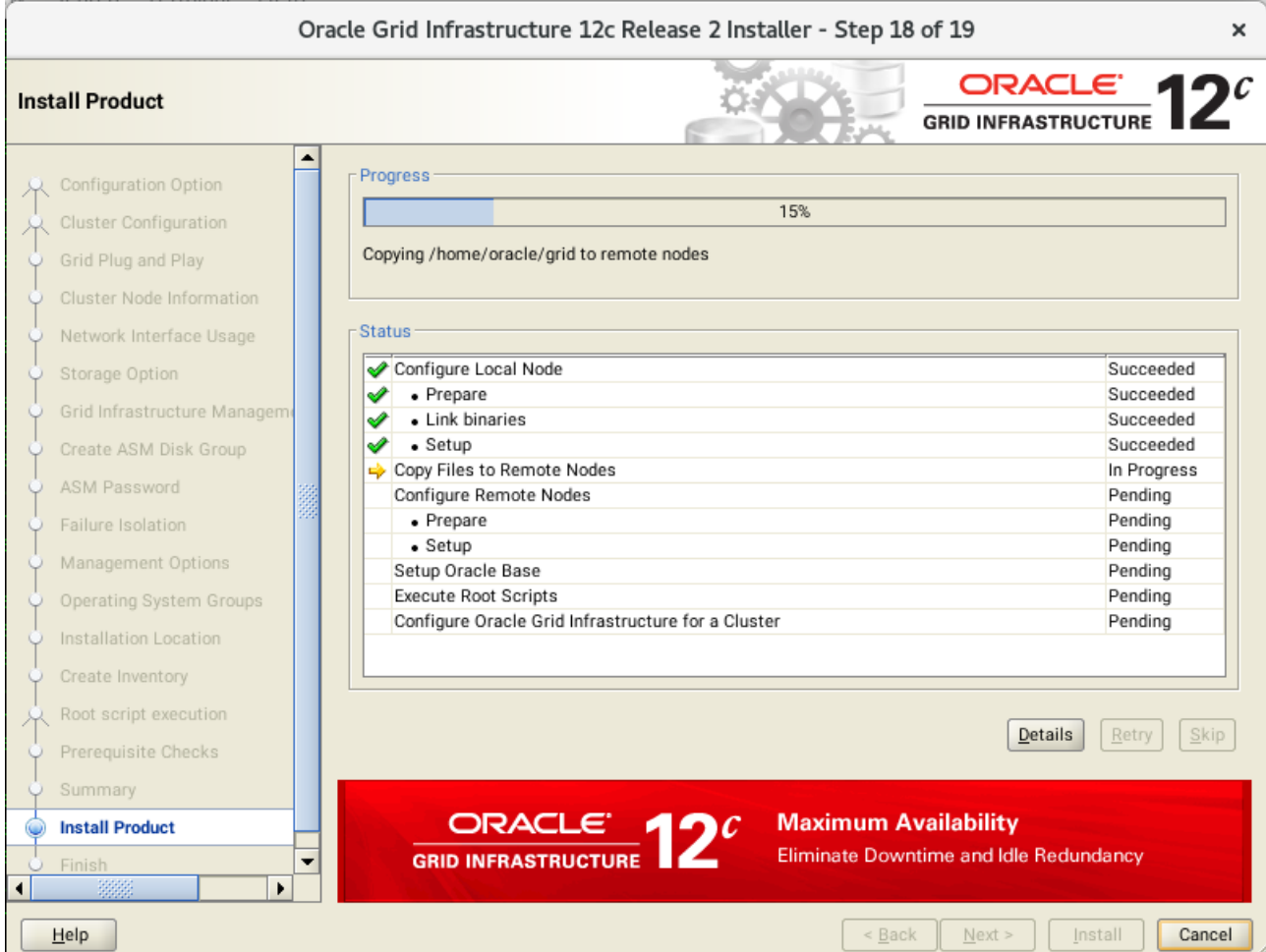

Installer prompted you to run the orainstRoot.sh and root.sh scripts. Click **Yes**.

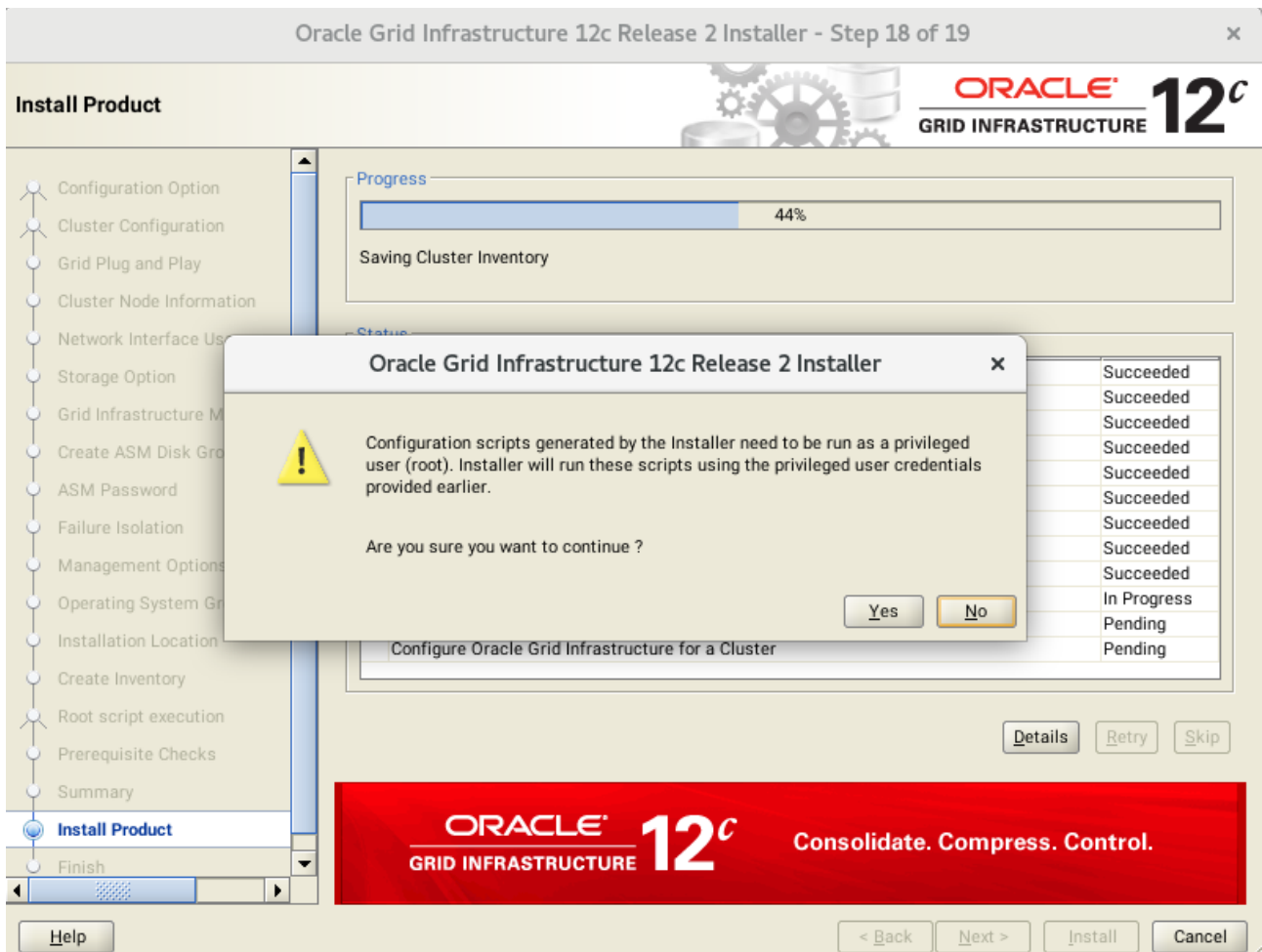

Continue monitoring the installation until the Finish window appears.

```
19). Finish.
```
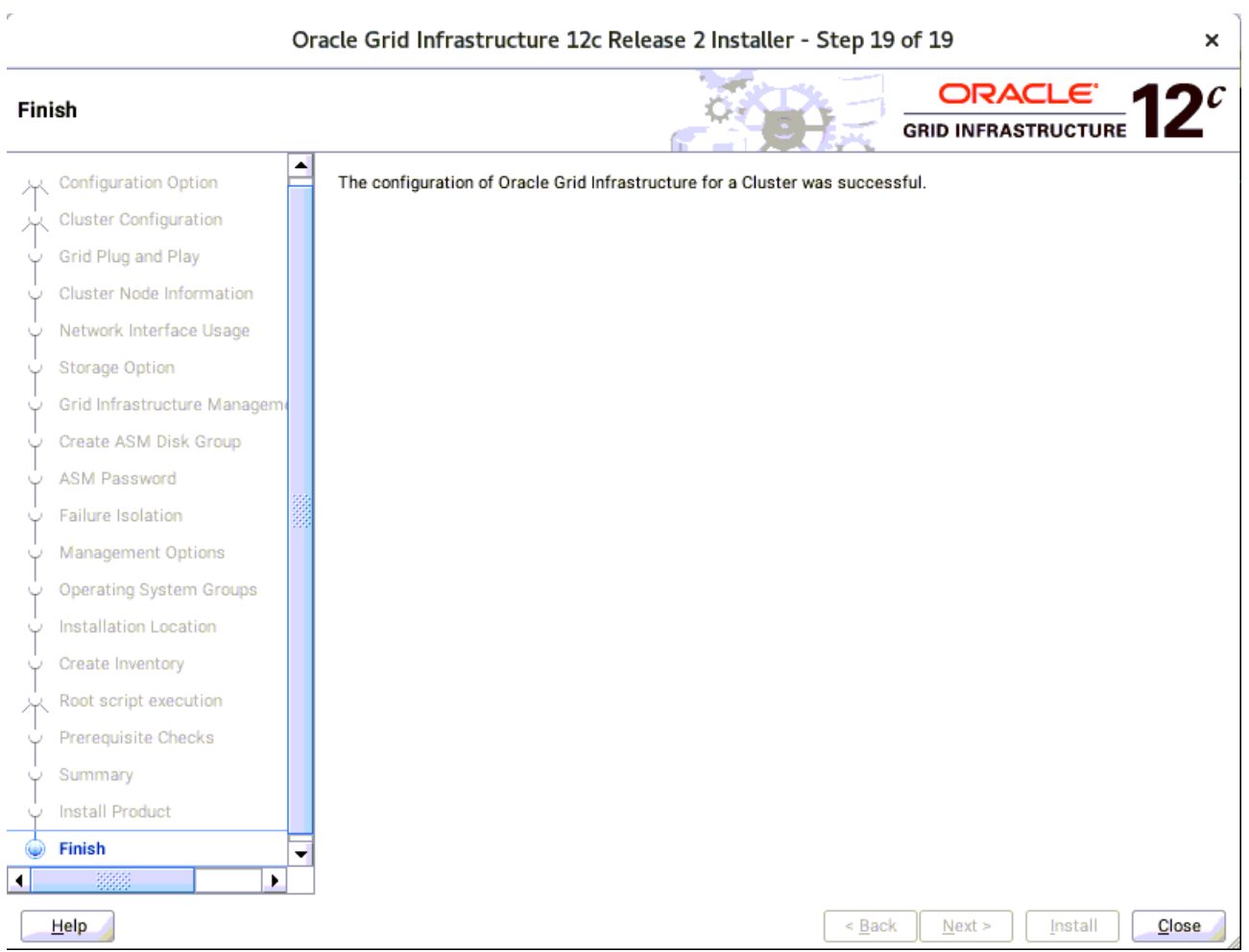

Click **Close** to complete the installation process and exit the installer.

#### 1-3. Post-Install Checks.

*1).Check Oracle Clusterware health.*

oracle@c2n1:/home/oracle> /home/oracle/grid/bin/crsctl check cluster -all \*\*\*\*\*\*\*\*\*\*\*\*\*\*\*\*\*\*\*\*\*\*\*\*\*\*\*\*\*\*\*\*\*\*\*\*\*\*\*\*\*\*\*\*\*\*\*\*\*\*\*\*\*\*\*\*\*\*\*\*\*\* c2n1: CRS-4537: Cluster Ready Services is online CRS-4529: Cluster Synchronization Services is online CRS-4533: Event Manager is online \*\*\*\*\*\*\*\*\*\*\*\*\*\*\*\*\*\*\*\*\*\*\*\*\*\*\*\*\*\*\*\*\*\*\*\*\*\*\*\*\*\*\*\*\*\*\*\*\*\*\*\*\*\*\*\*\*\*\*\*\*\* c2n2: CRS-4537: Cluster Ready Services is online CRS-4529: Cluster Synchronization Services is online CRS-4533: Event Manager is online \*\*\*\*\*\*\*\*\*\*\*\*\*\*\*\*\*\*\*\*\*\*\*\*\*\*\*\*\* c2n3: CRS-4537: Cluster Ready Services is online CRS-4529: Cluster Synchronization Services is online CRS-4533: Event Manager is online \*\*\*\*\*\*\*\*\*\*\*\*\*\*\*\*\*\*\*\*\*\*\*\*\*\*\*\*\*\*\*\*\*\*\*\*\*\*\*\*\*\*\*\*\*\*\*\*\*\*\*\*\*\*\*\*\*\*\*\*\*\* c2n4: CRS-4537: Cluster Ready Services is online CRS-4529: Cluster Synchronization Services is online CRS-4533: Event Manager is online \*\*\*\*\*\*\*\*\*\*\*\*\*\*\*\*\*\*\*\*\*\*\*\*\*\*\*\*\*\*\*\*\*\*\*\*\*\*\*\*\*\*\*\*\*\*\*\*\*\*\*\*\*\*\*\*\*\*\*\*\*\*

#### *2).Check Oracle Clusterware resources.*

oracle@c2n1:/home/oracle> /home/oracle/grid/bin/srvctl status nodeapps VIP 137.65.135.76 is enabled VIP 137.65.135.76 is running on node: c2n1 VIP 137.65.135.77 is enabled VIP 137.65.135.77 is running on node: c2n2 VIP 137.65.135.78 is enabled VIP 137.65.135.78 is running on node: c2n3 VIP 137.65.135.79 is enabled VIP 137.65.135.79 is running on node: c2n4 Network is enabled Network is running on node: c2n1 Network is running on node: c2n2 Network is running on node: c2n4 Network is running on node: c2n3 ONS is enabled ONS daemon is running on node: c2n1 ONS daemon is running on node: c2n2 ONS daemon is running on node: c2n4 ONS daemon is running on node: c2n3

### *3). Check status of designated resources.*

/home/oracle/grid/bin/crsctl stat res -t

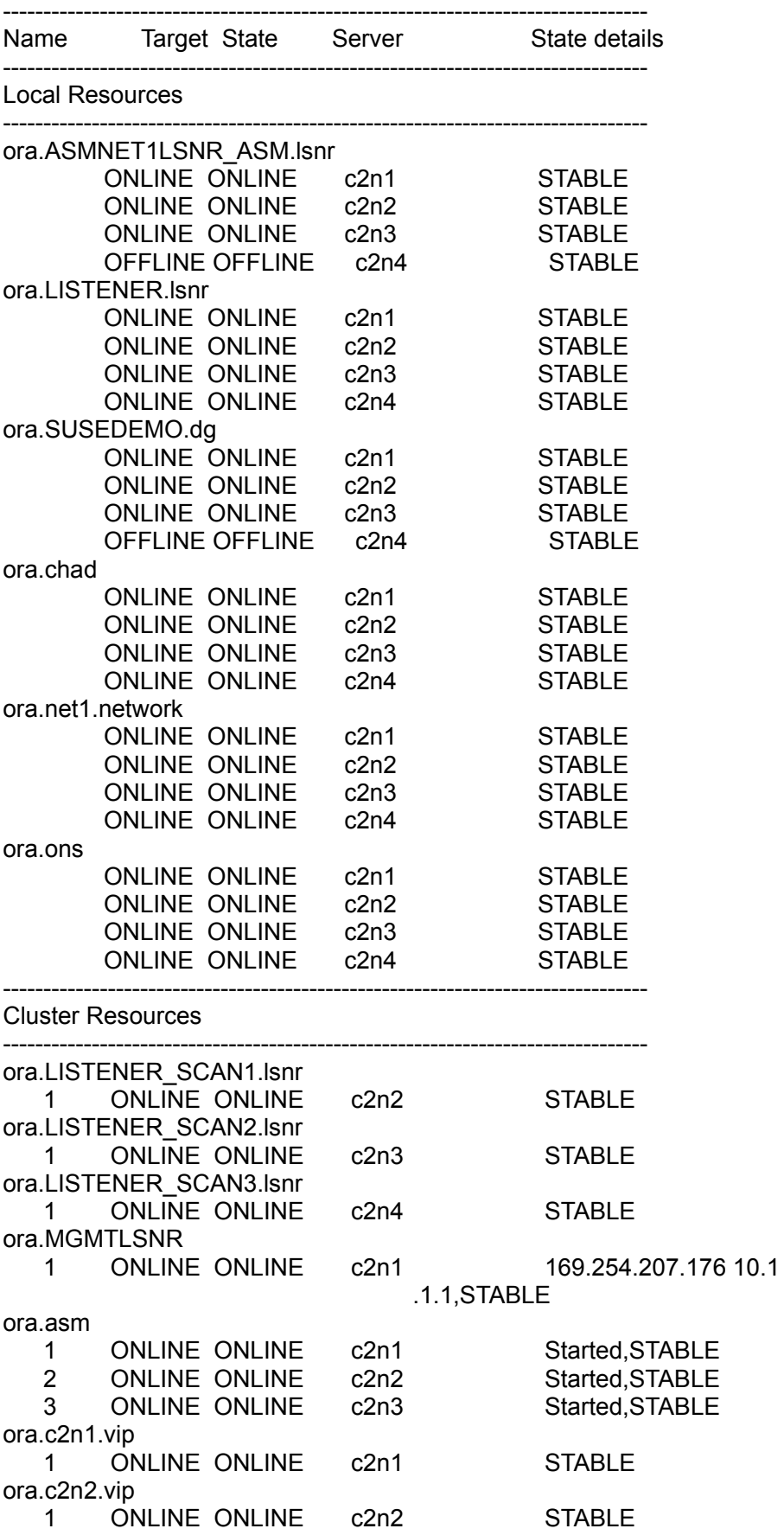

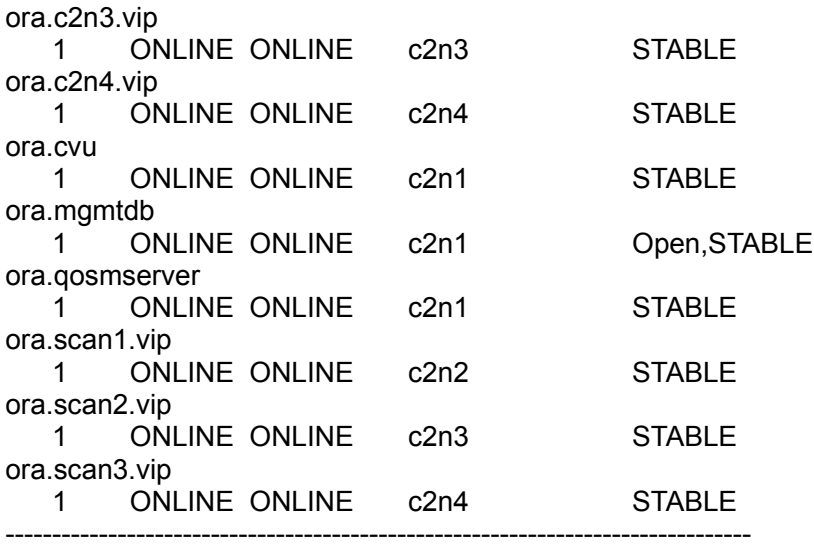

*4).Check OCR and Voting disk files.*

oracle@c2n1:/home/oracle> /home/oracle/grid/bin/ocrcheck Status of Oracle Cluster Registry is as follows :

 Version : 4 Total space (kbytes) : 409568 Used space (kbytes) : 2324 Available space (kbytes) : 407244 ID : 1244818092 Device/File Name : +SUSEDEMO Device/File integrity check succeeded

Device/File not configured

Device/File not configured

Device/File not configured

Device/File not configured

Cluster registry integrity check succeeded

-- ----- ----------------- --------- ---------

Logical corruption check bypassed due to non-privileged user

oracle@c2n1:/home/oracle> /home/oracle/grid/bin/crsctl query css votedisk ## STATE File Universal Id File Name Disk group

1. ONLINE c4a0b2f390724f49bf04e44f4ccff587 (/dev/oradata/dstdisk1) [SUSEDEMO]

2. ONLINE 862c261278274f80bf4c028766cc69f0 (/dev/oradata/dstdisk3) [SUSEDEMO]

 3. ONLINE 4288e19357cf4f92bf7d6f6c19b7261b (/dev/oradata/dstdisk2) [SUSEDEMO] Located 3 voting disk(s).

### **2. Installing Oracle Database.**

1-1. Login to the SLES 15 64-bit OS as a non-admin user. Download the Oracle Database 12c Release 2 (12.2.0.1.0) for Linux x86-64.

1-2. Extract linuxx64\_12201\_database.zip and run the installer '**./runInstaller**' from Database ShipHome.

#### **Install Flow:**

1). Configure Security Updates.

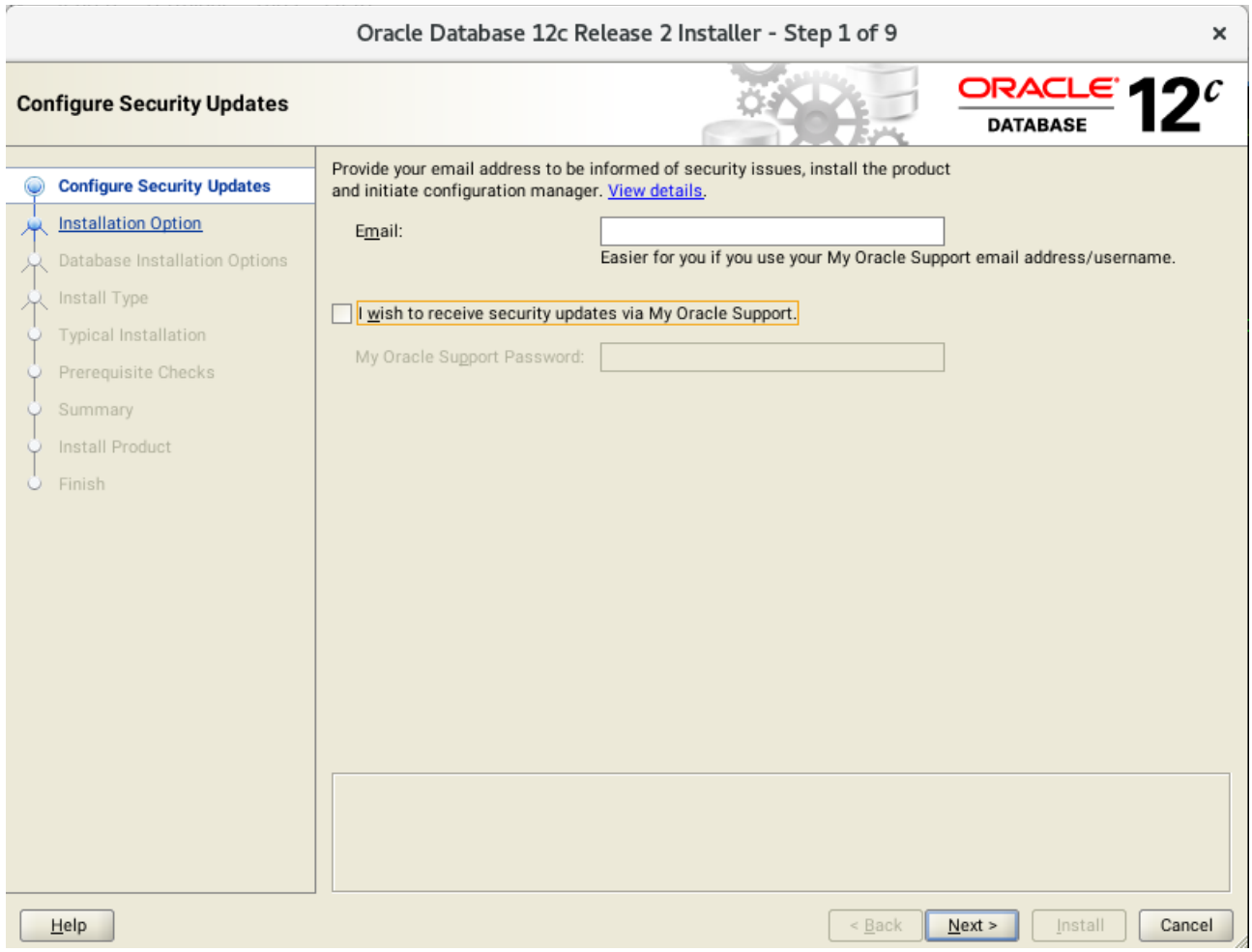

Provide your email address to be informaed of security issues, then click **Next** to continue.

### 2). Select Installation Option.

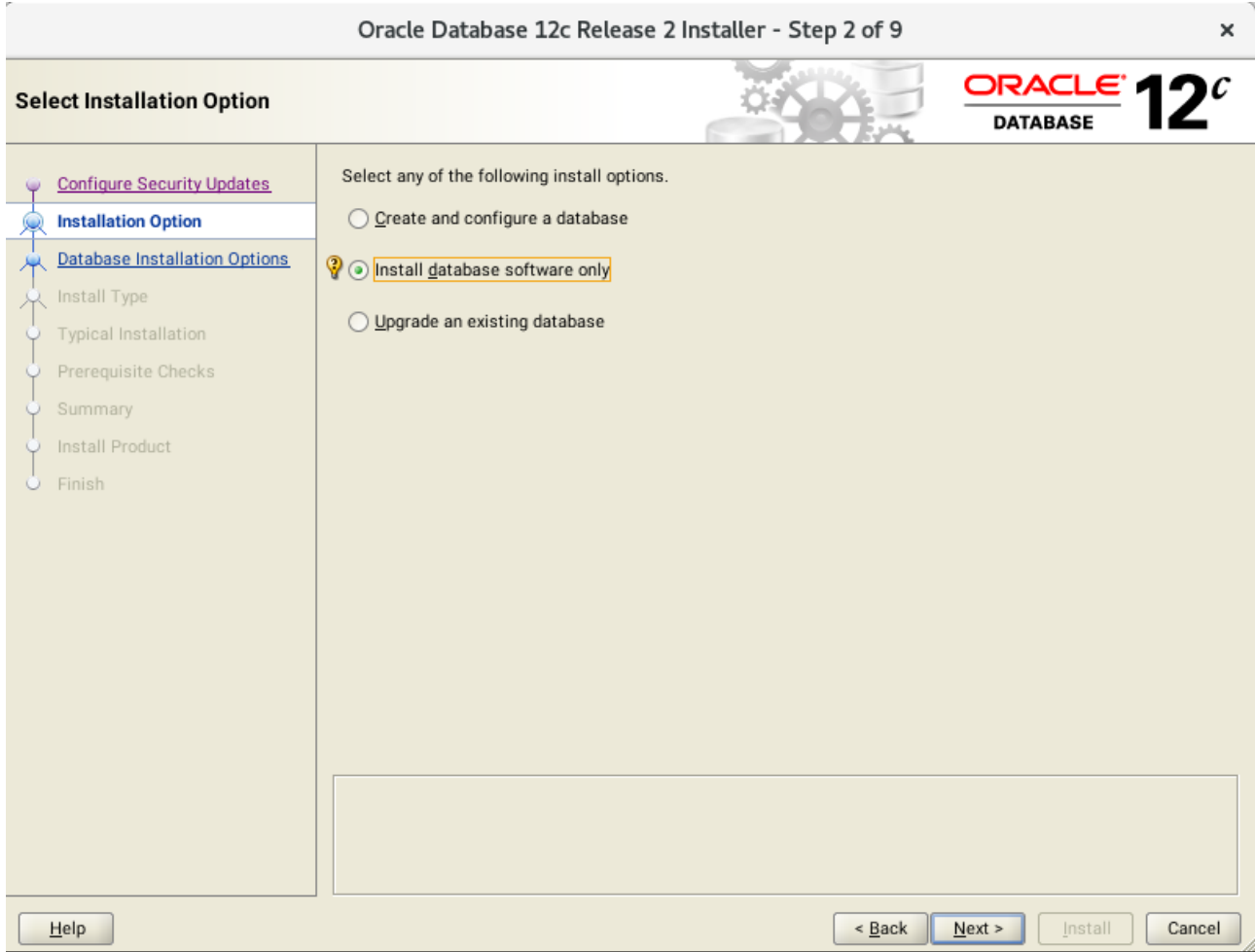

Select option "**Install database software only**", then click **Next** to continue.

### 3). Select Database Installation Option.

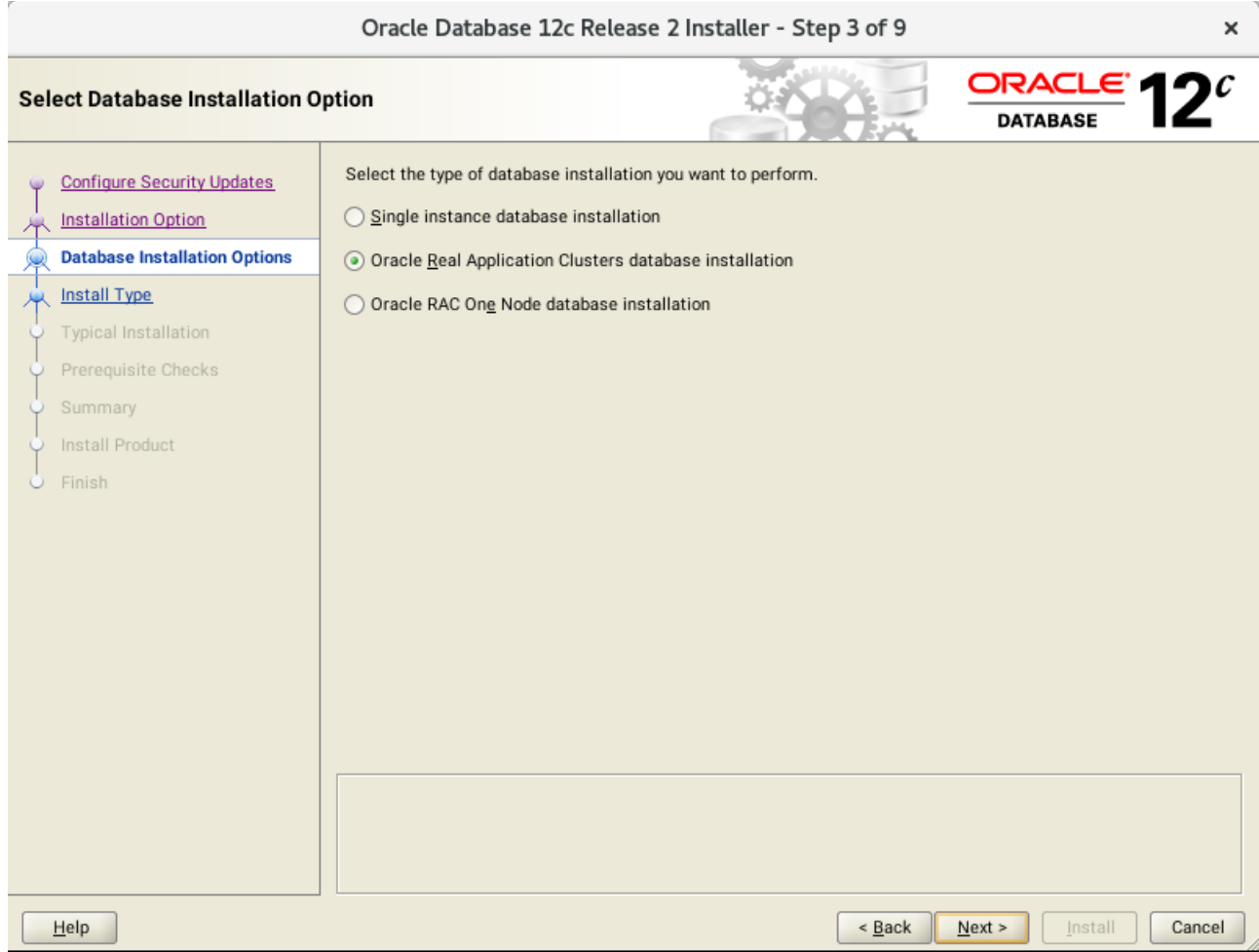

Choose option "**Oracle Real Application Clusters database installation**", then click **Next** to continue.

### 4). Select List of Nodes.

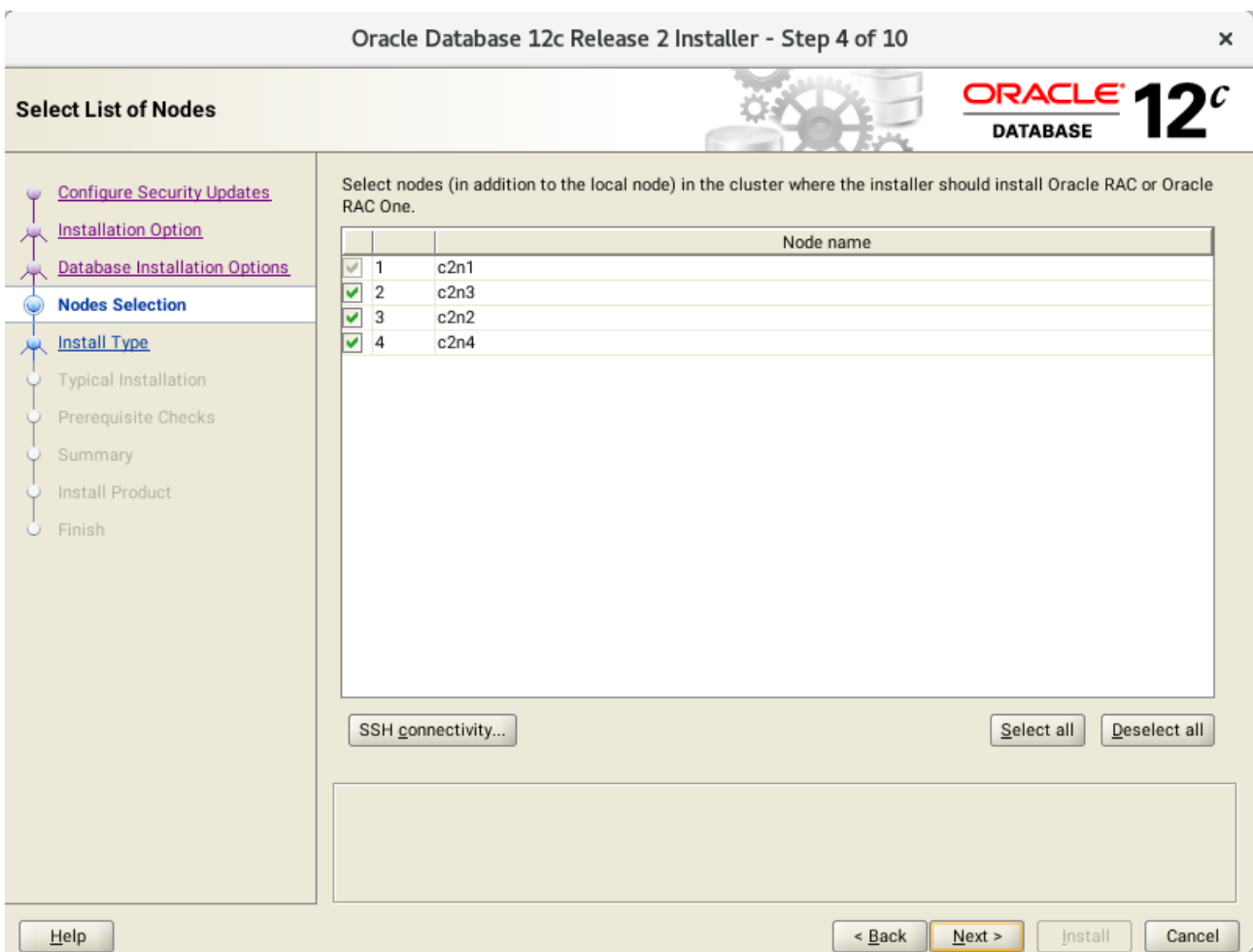

Select all nodes in the cluster, then click **Next** to continue.

### 5). Select Database Edition.

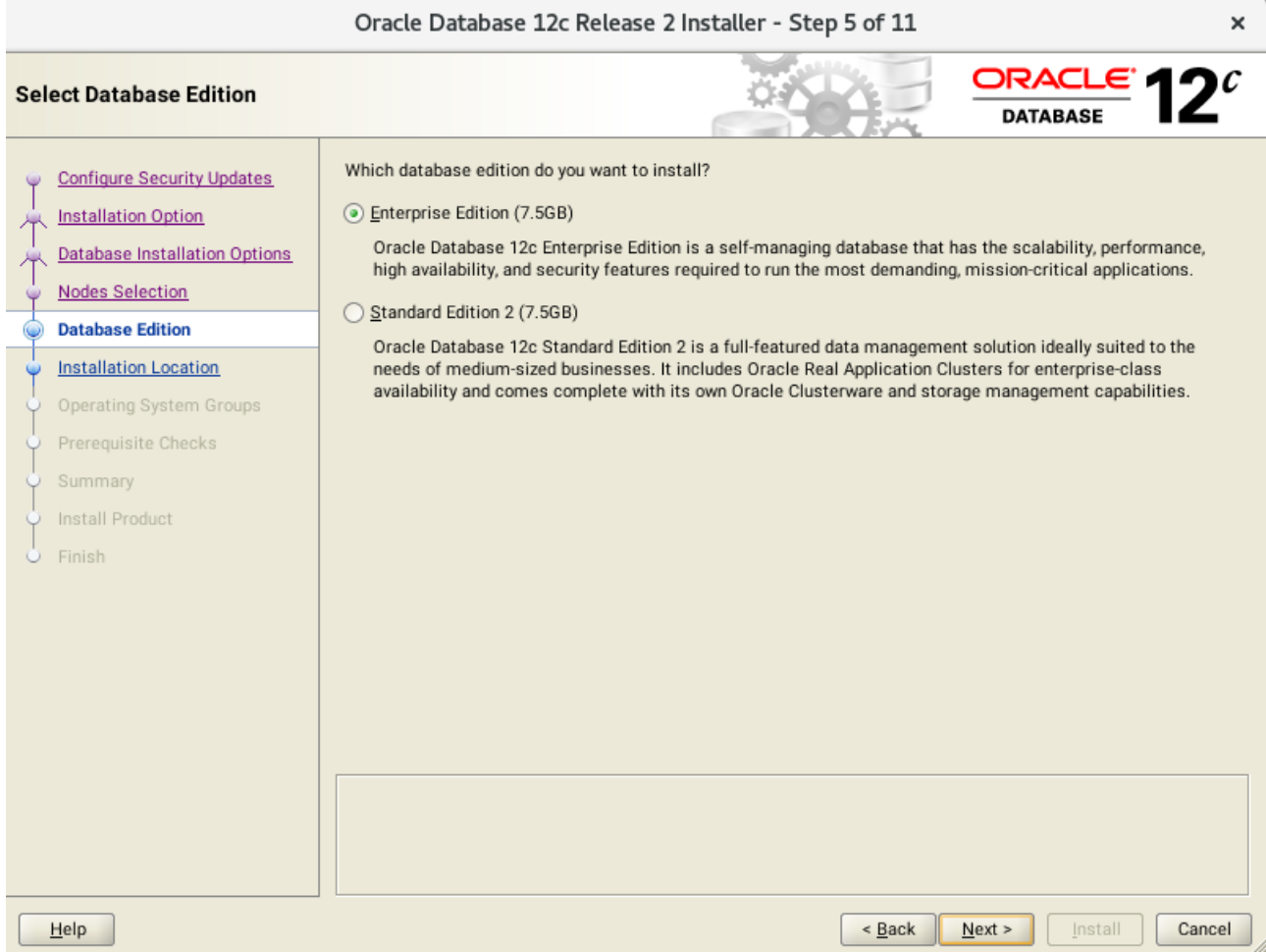

Choose option "**Enterprise Edition**", then click **Next** to continue.

### 6). Specify Installation Location.

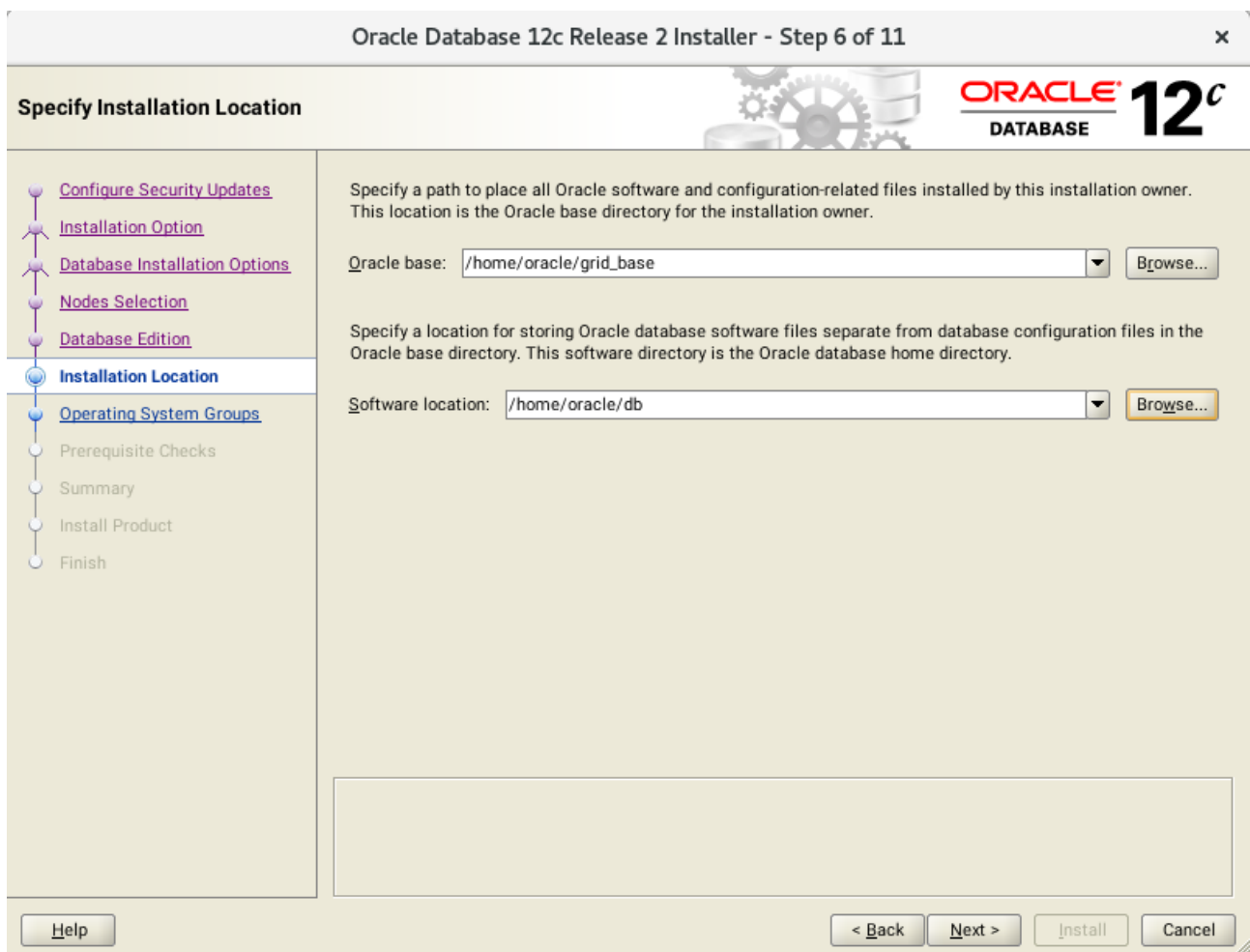

Fill in **Oracle base** and **Software location** as shown above, then click **Next** to continue.

### 7). Privileged Operating System groups.

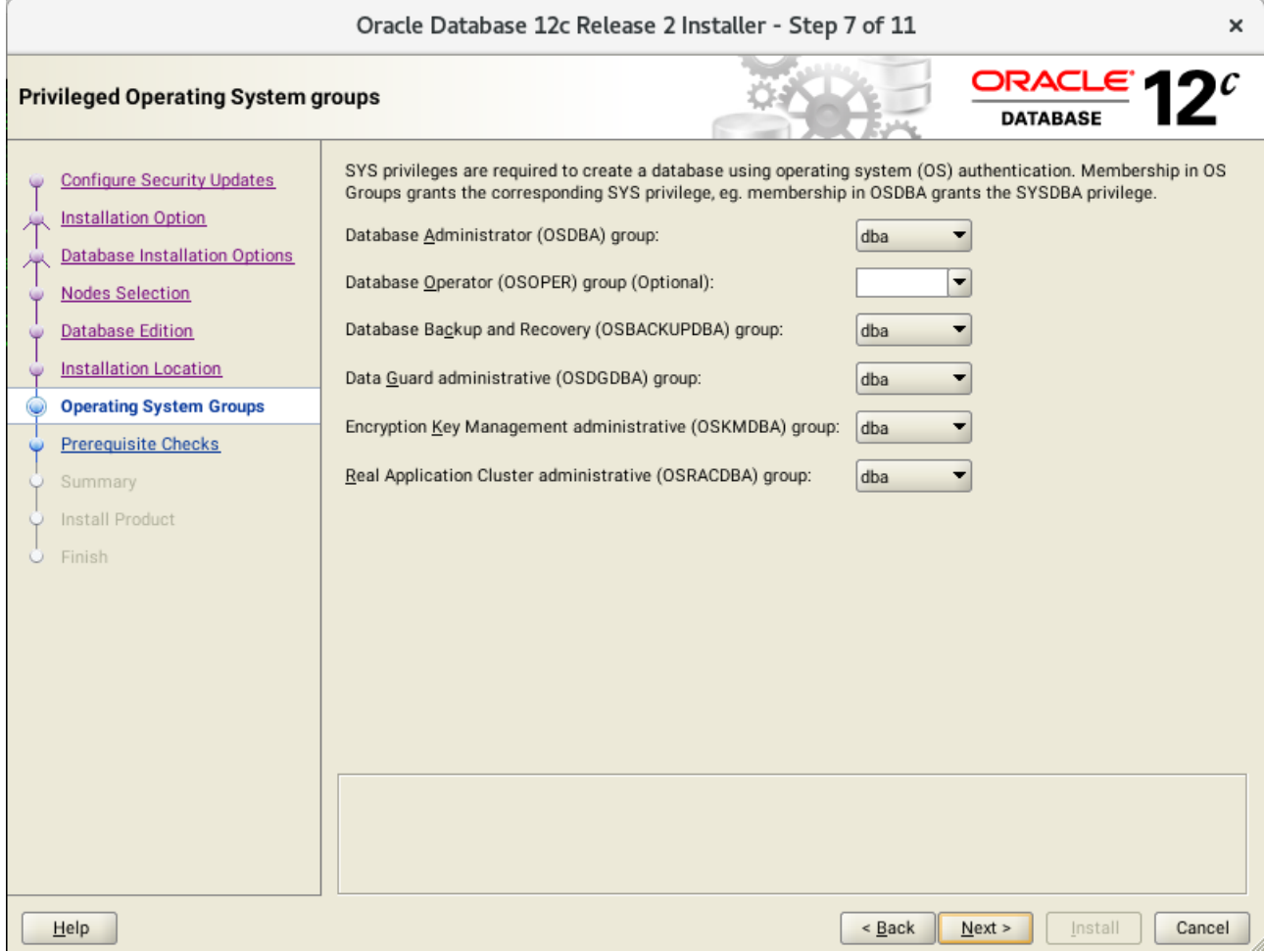

Selected by default, then click **Next** to continue.

### 8). Perform Prerequisite Checks.

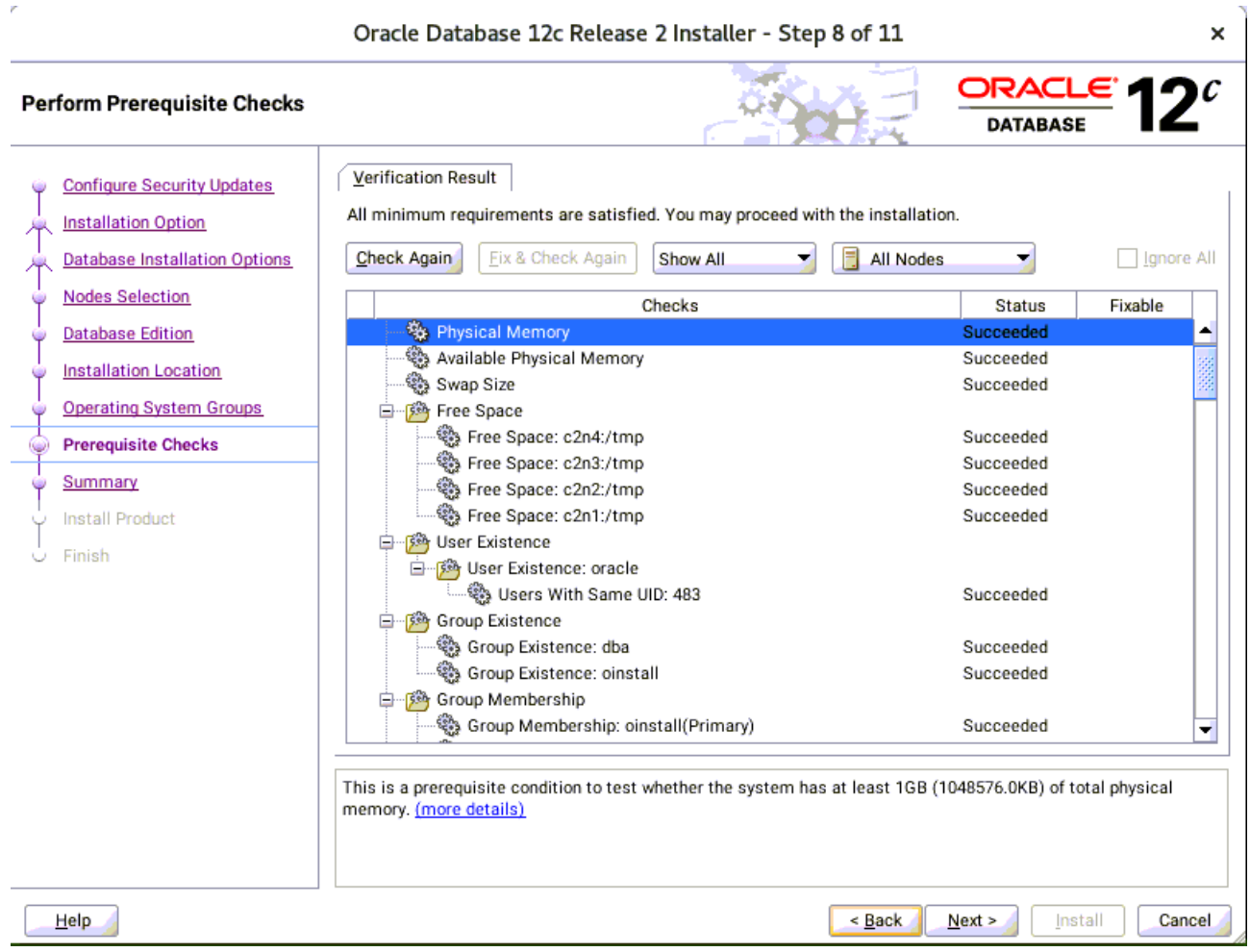

Checking verification result, click **Next** to continue.

#### 9). Summary.

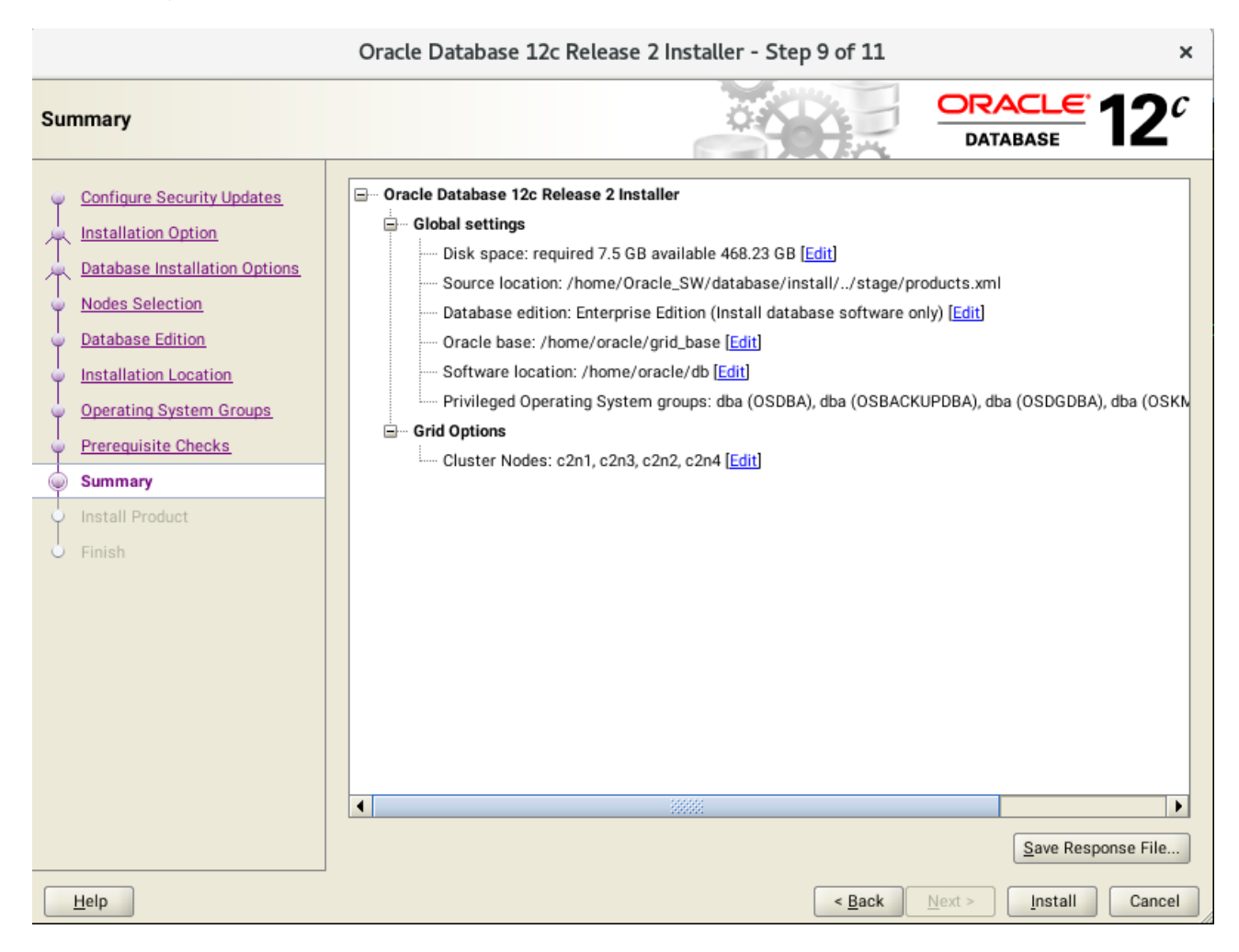

Installation Summary as shown above, click **Install** to continue.

### 10). Install Product.

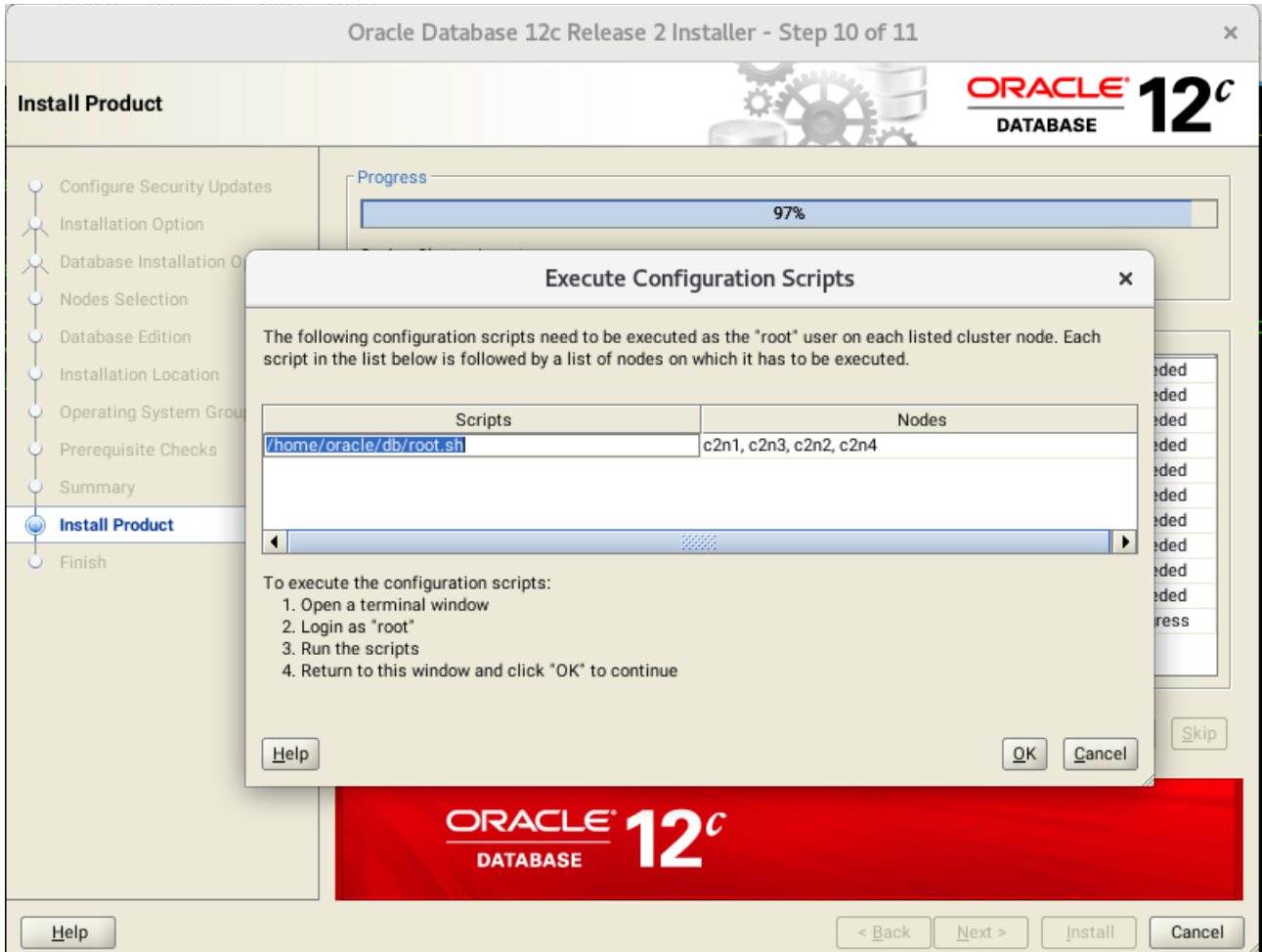

Execute **root.sh** as the "root" user on each cluster node, then click **OK** to continue.

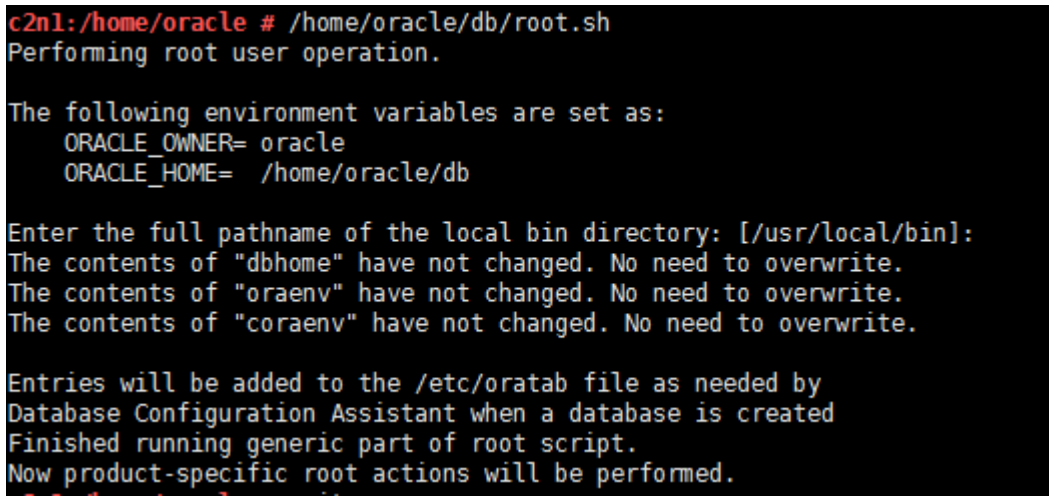

### 11). Finish

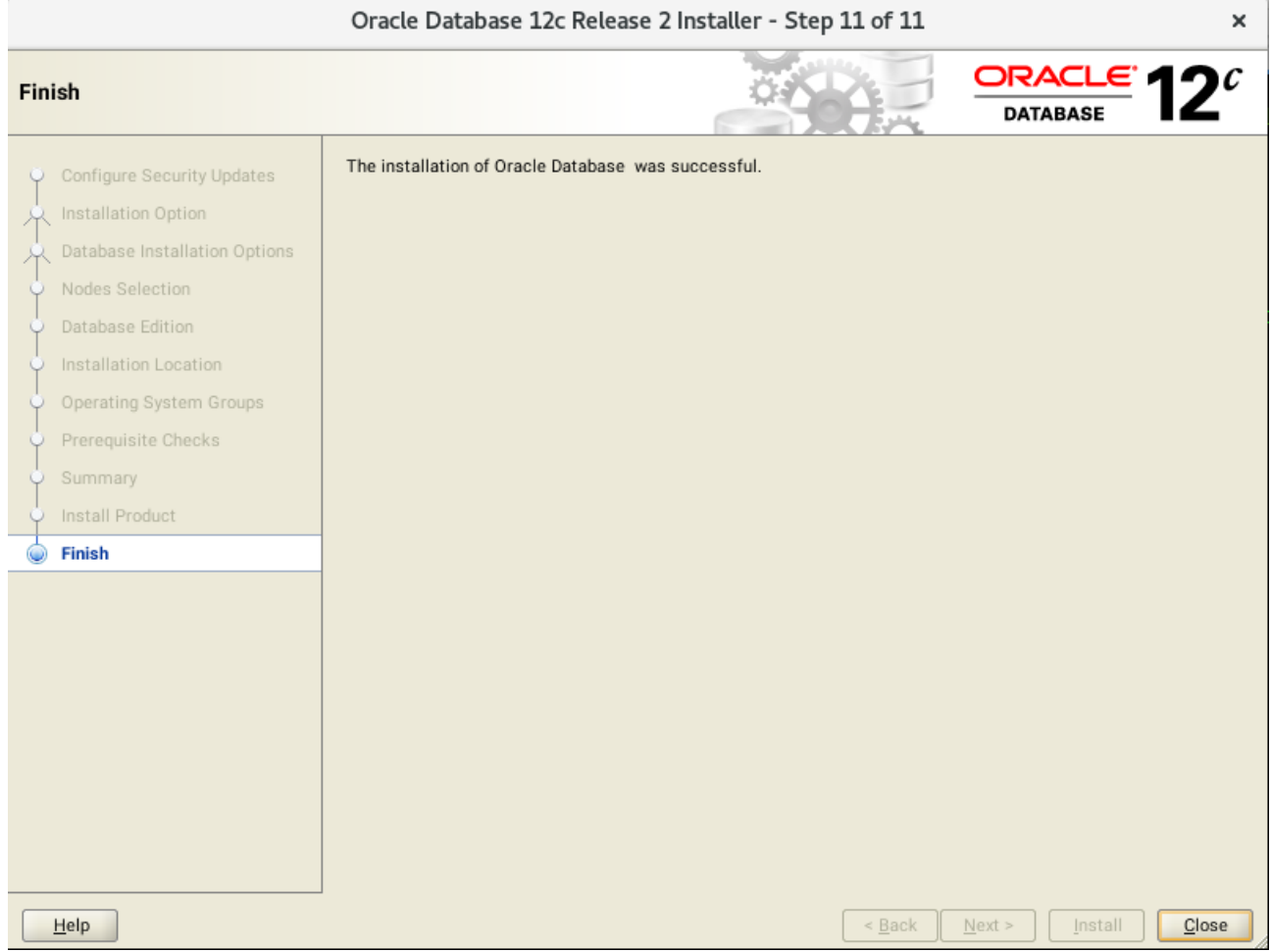

The installation of Oracle Database is finished, click **Close** to dismiss the screen.

### 1-3. Using DBCA to create Oracle RAC DataBase.

### 1). Database Operation.

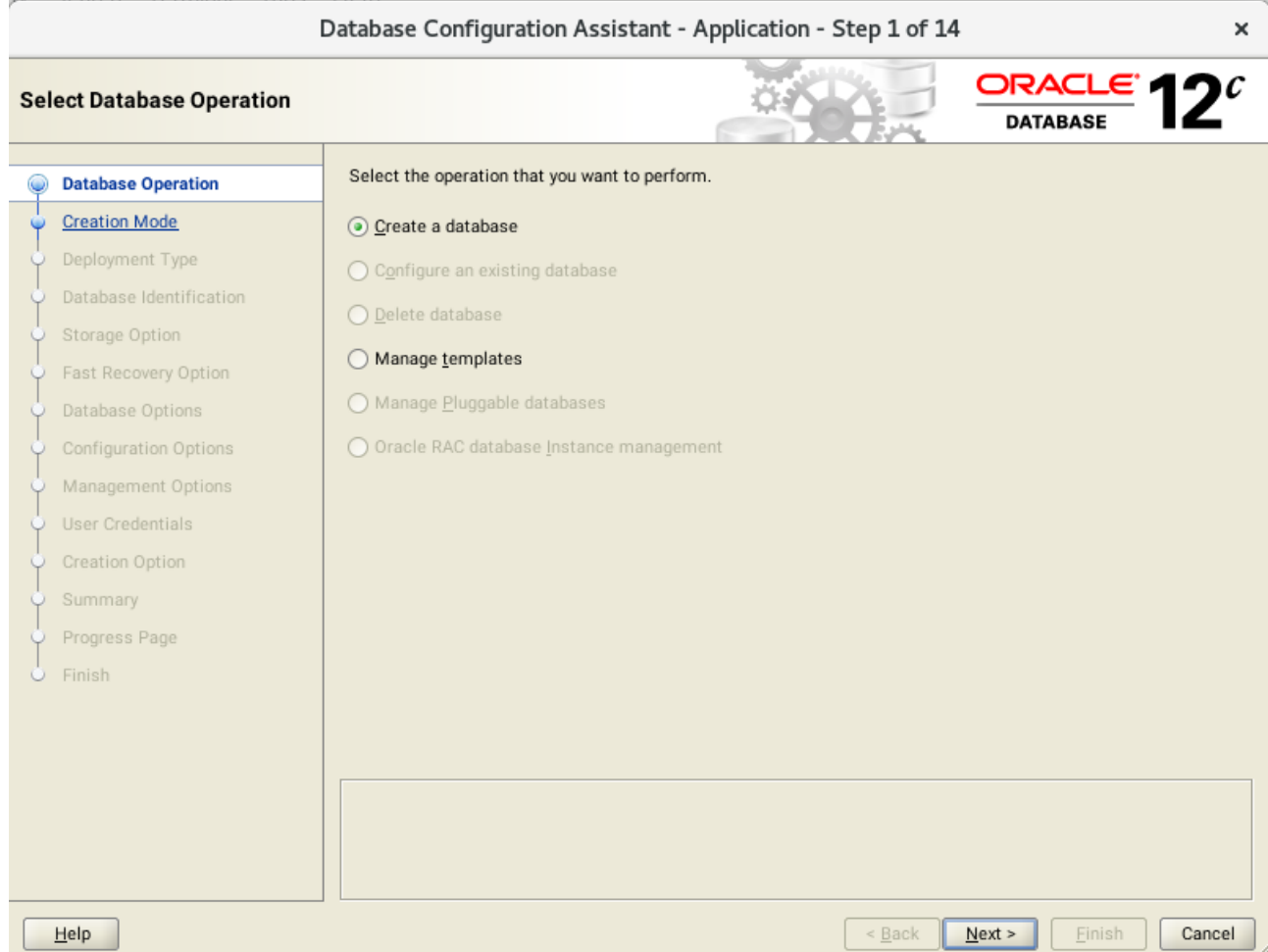

Select option "**Create Database**", then click **Next** to continue.

### 2). Creation Mode.

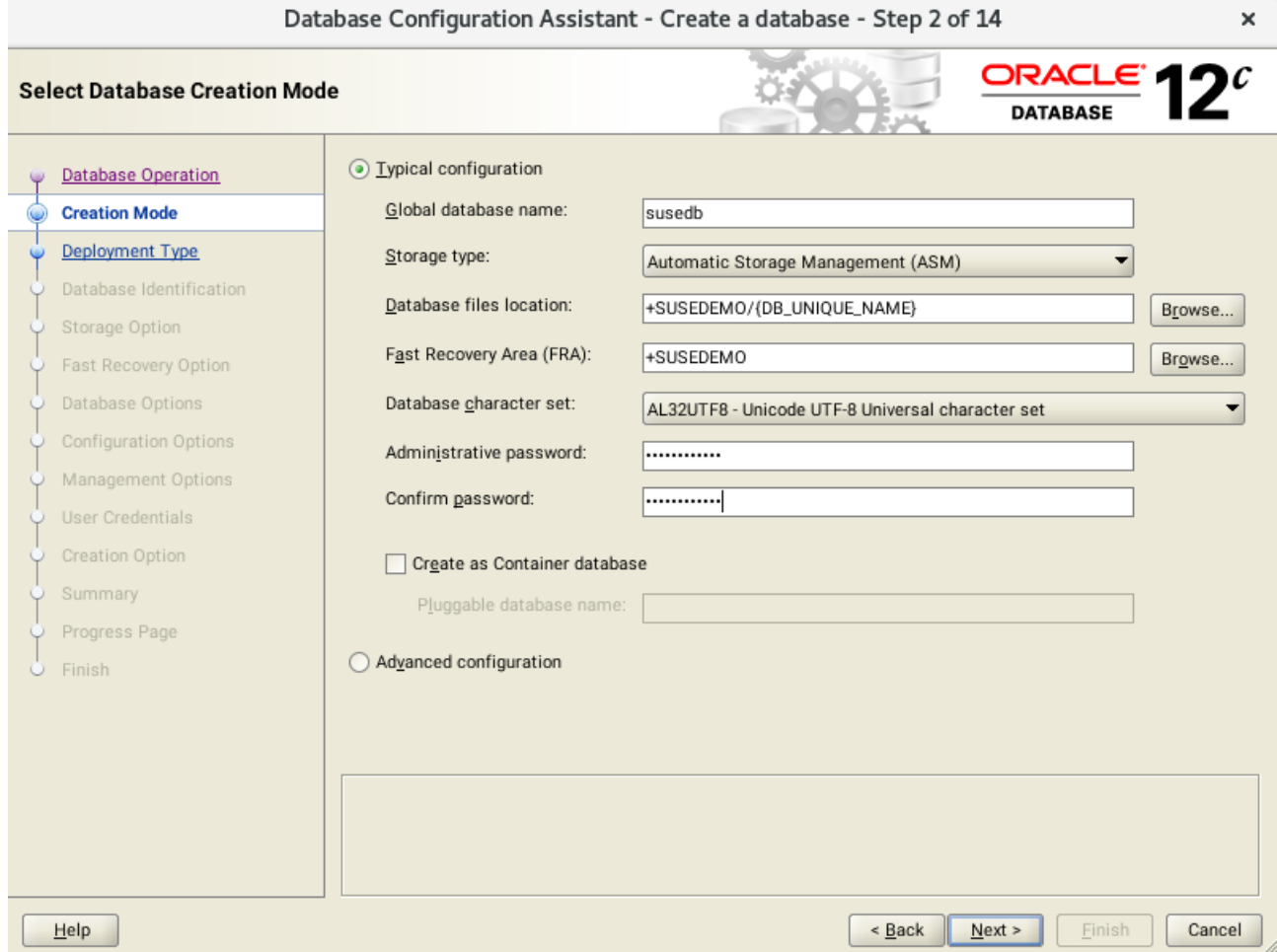

Select option "**Typical configuration**" and fill in administrator password. Then, click **Next** to continue.

### 3). Perform Prerequisite Checks.

J.

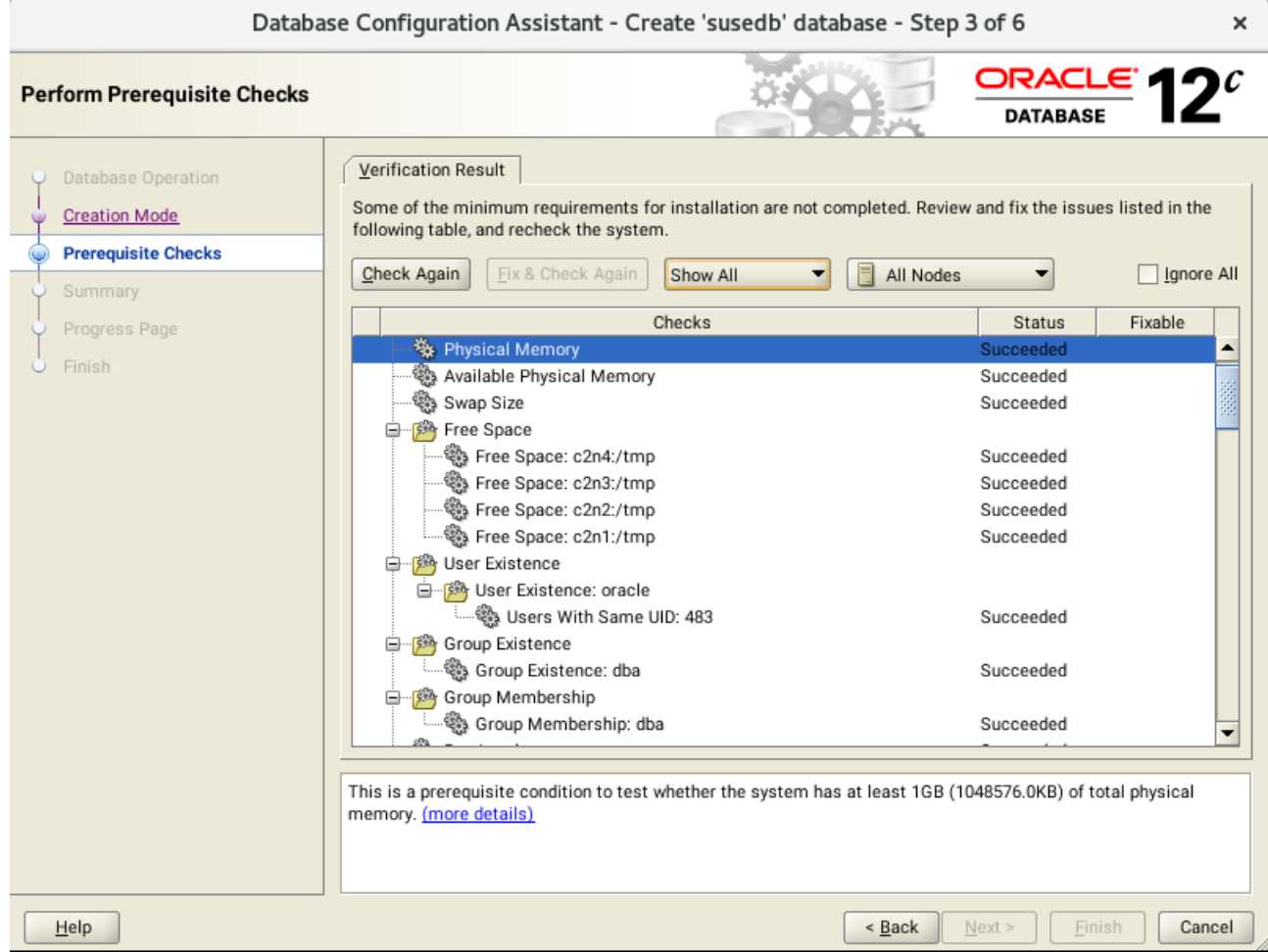

Checking verification result, then click **Next** to continue.

### 4). Summary.

l.

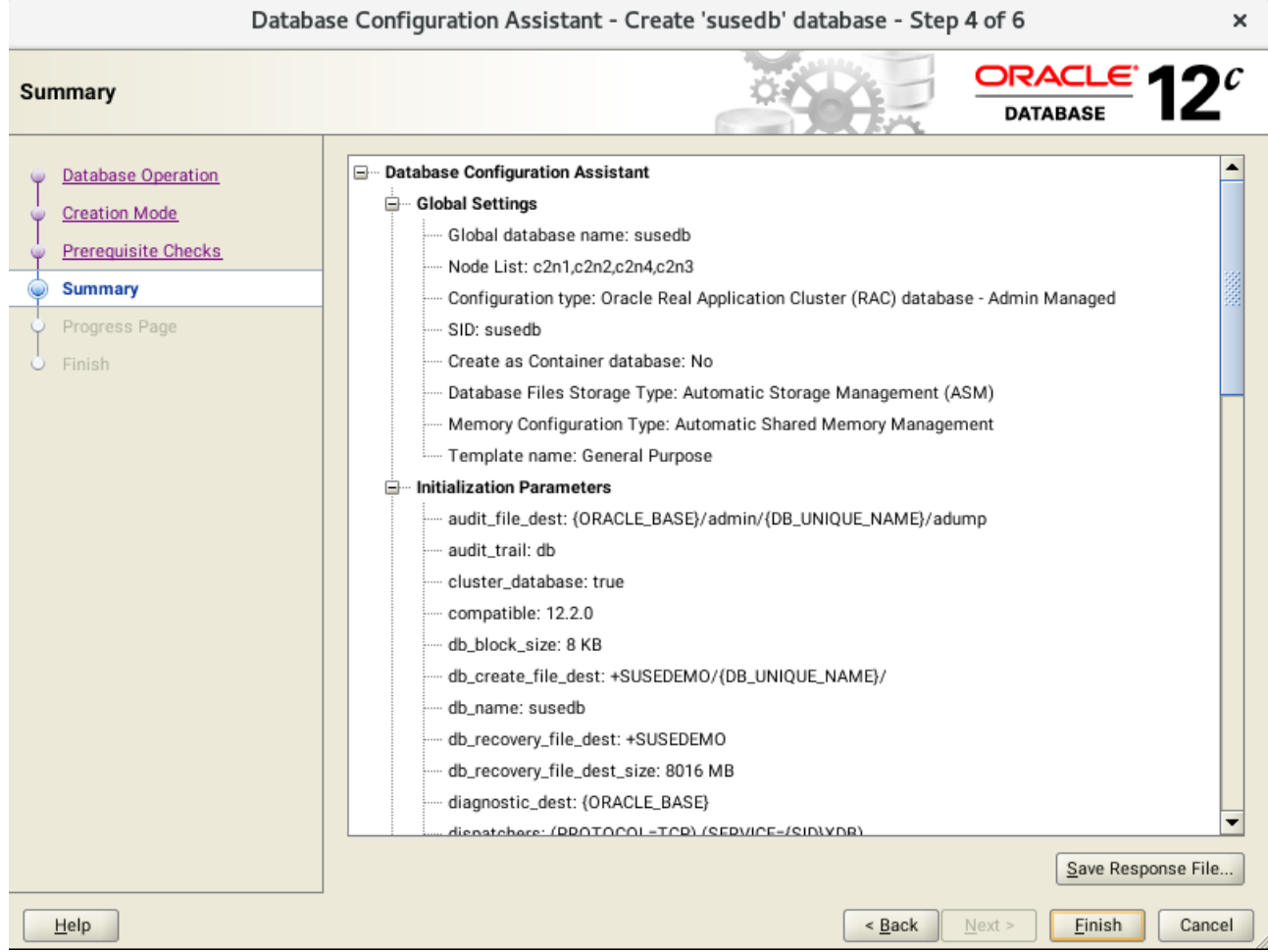

Database Configuration Summary as shown above, review the information, then click **Finish** to continue.

### 5). Progress Page.

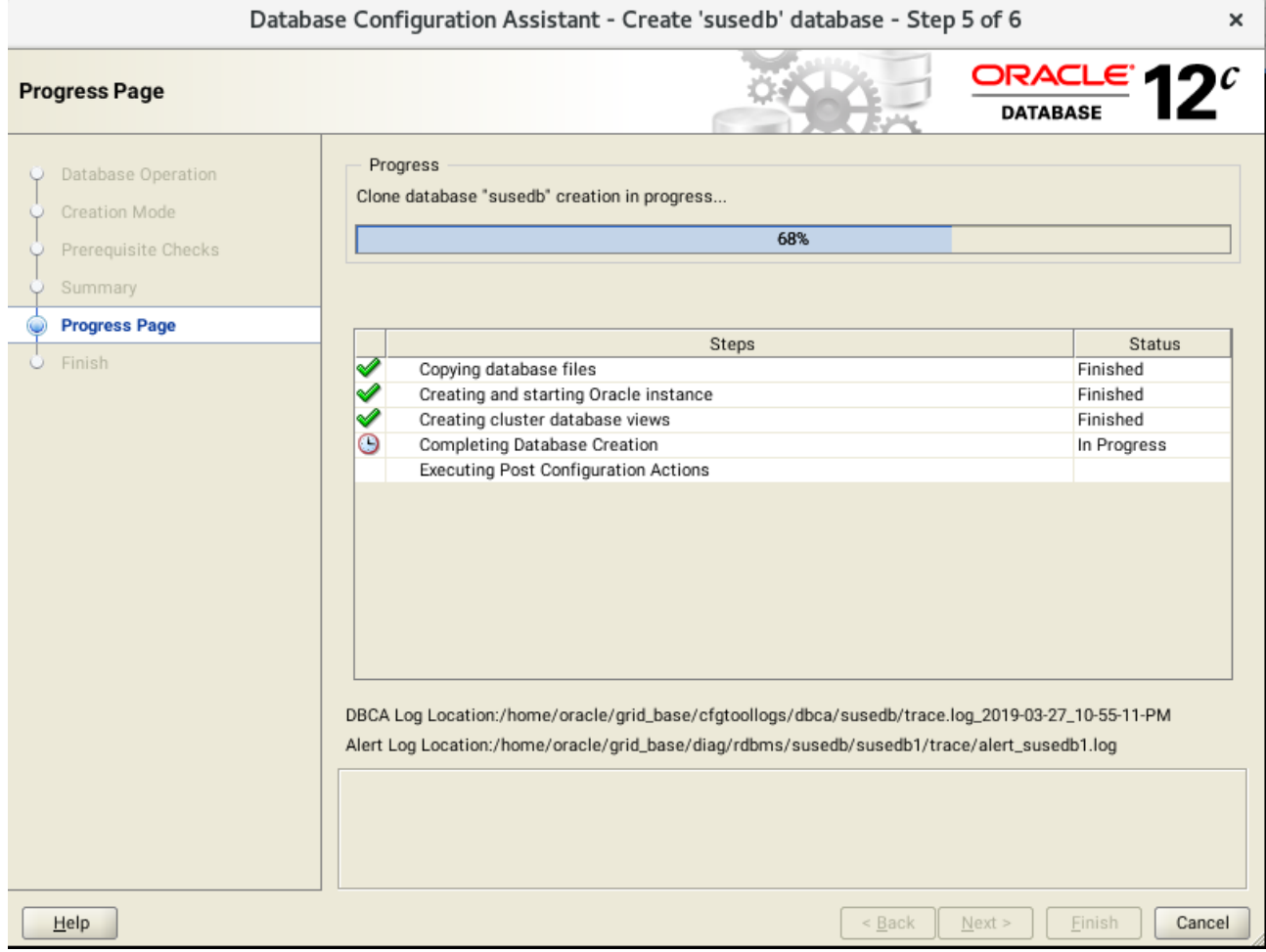

Database creating progress as shown above, waiting until the creation is complete.

#### 6). Finish.

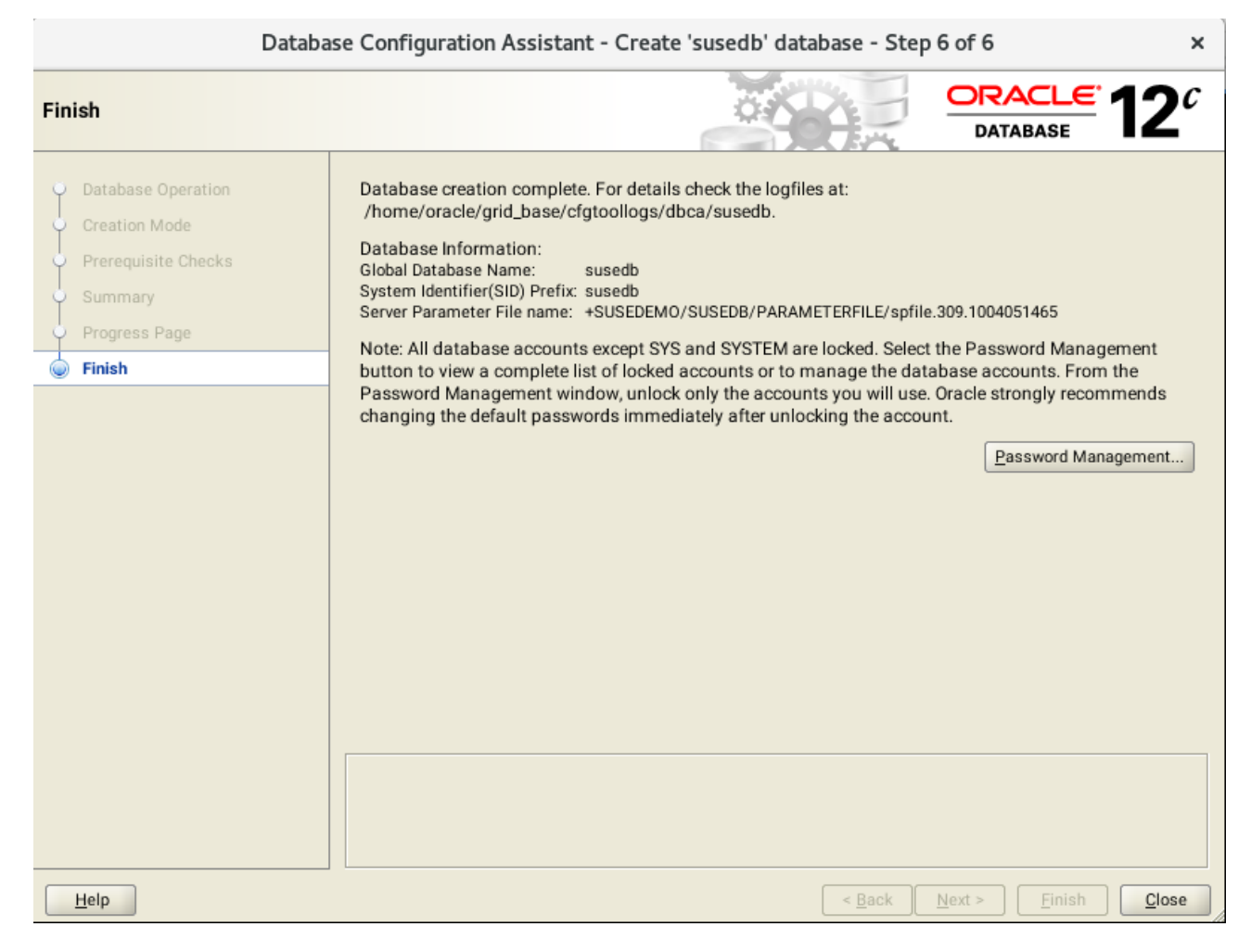

Database creation complete, some details as shown above. Click **Close** to dismiss the screen.

#### 1-4. Post-Install Checks.

*1). Verify database status and configuration.*

oracle@c2n1:~> export ORACLE\_HOME=/home/oracle/db oracle@c2n1:~> /home/oracle/db/bin/srvctl status database -d susedb Instance susedb1 is running on node c2n1 Instance susedb2 is running on node c2n2 Instance susedb3 is running on node c2n4 Instance susedb4 is running on node c2n3 oracle@c2n1:~> /home/oracle/db/bin/srvctl status database -d susedb -a Instance susedb1 is running on node c2n1 Instance susedb1 is connected to ASM instance +ASM1 Instance susedb2 is running on node c2n2 Instance susedb2 is connected to ASM instance +ASM2 Instance susedb3 is running on node c2n4 Instance susedb3 is connected to ASM instance +ASM2 Instance susedb4 is running on node c2n3 Instance susedb4 is connected to ASM instance +ASM4

oracle@c2n1:~> /home/oracle/db/bin/srvctl config database -d susedb -a Database unique name: susedb Database name: susedb Oracle home: /home/oracle/db Oracle user: oracle Spfile: +SUSEDEMO/SUSEDB/PARAMETERFILE/spfile.309.1004051465 Password file: +SUSEDEMO/SUSEDB/PASSWORD/pwdsusedb.282.1004050937 Domain: Start options: open Stop options: immediate Database role: PRIMARY Management policy: AUTOMATIC Server pools: Disk Groups: SUSEDEMO Mount point paths: Services: Type: RAC Start concurrency: Stop concurrency: Database is enabled Database is individually enabled on nodes: Database is individually disabled on nodes: OSDBA group: dba OSOPER group: Database instances: susedb1,susedb2,susedb3,susedb4 Configured nodes: c2n1,c2n2,c2n4,c2n3 CSS critical: no CPU count: 0 Memory target: 0 Maximum memory: 0 Default network number for database services: Database is administrator managed

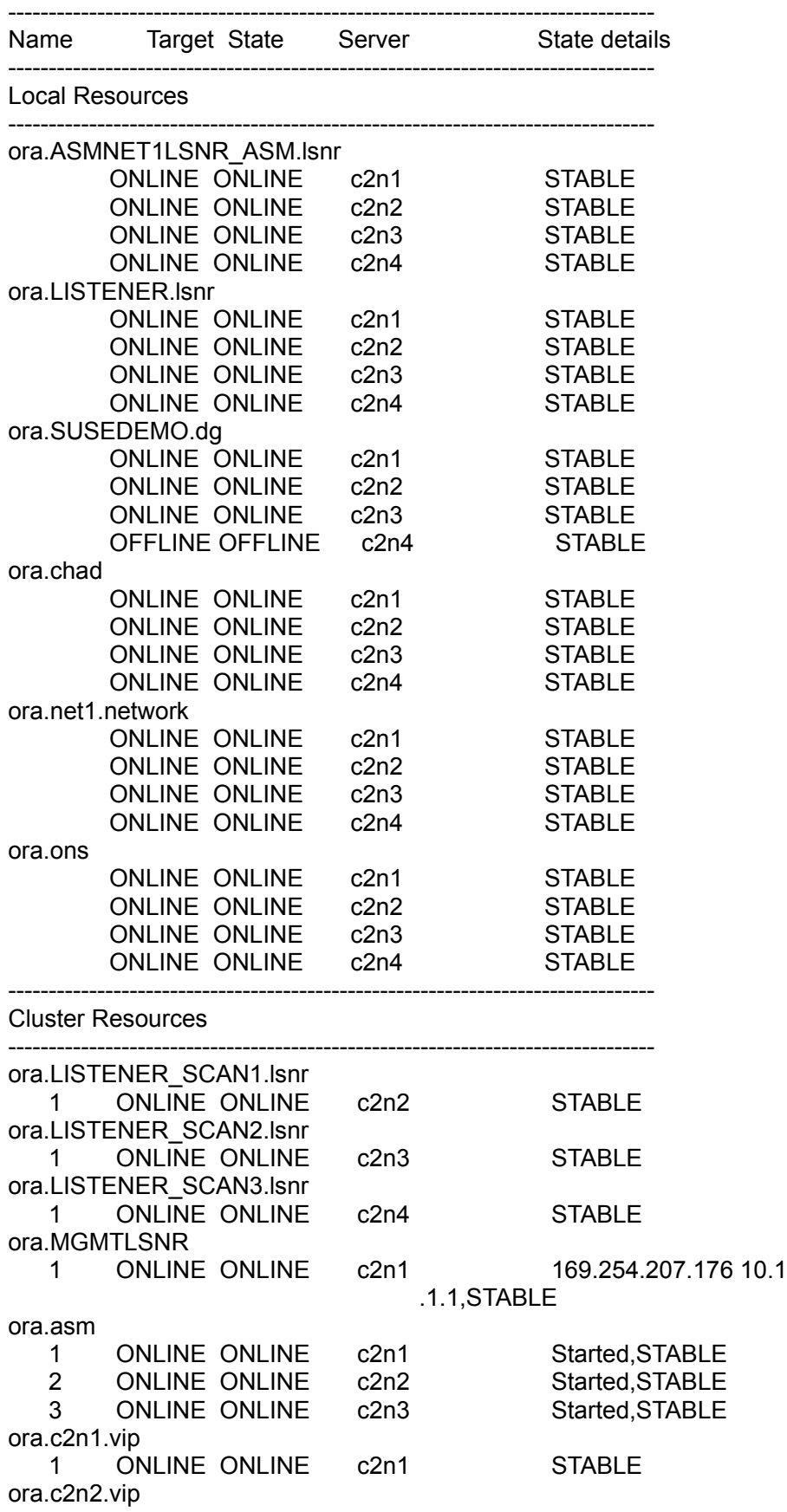

oracle@c2n1:~> /home/oracle/grid/bin/crsctl stat res -t

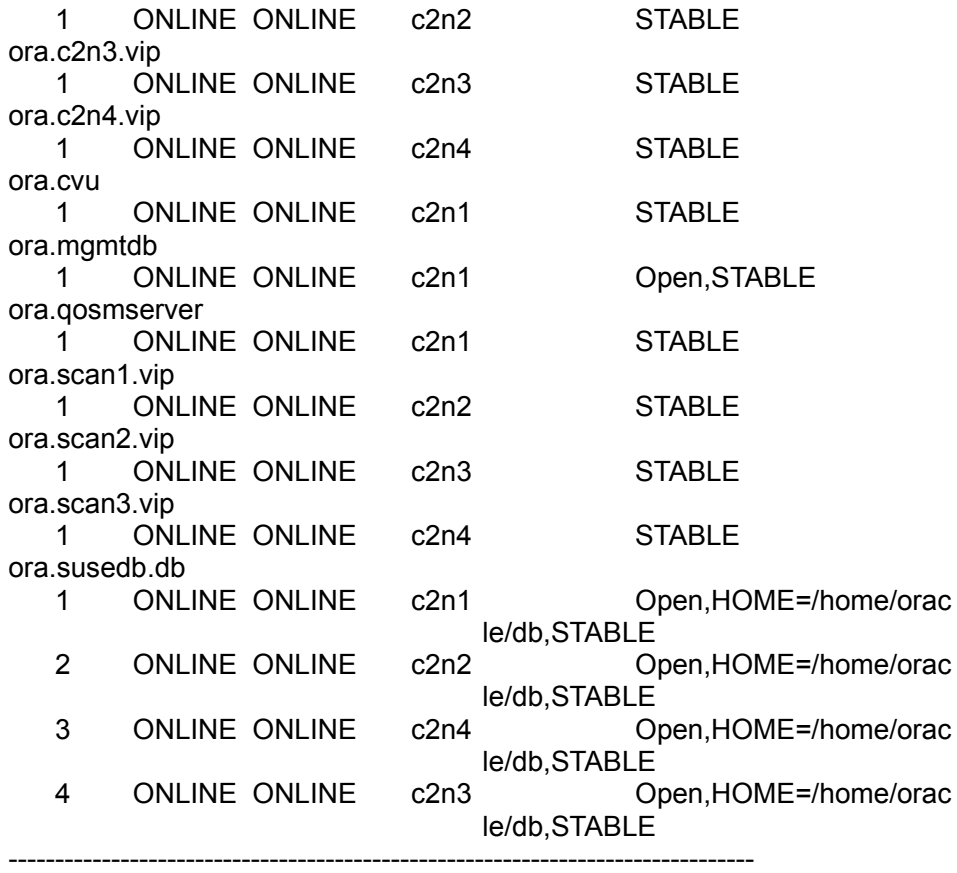

*2). Verify Oracle Enterprise Manager.*

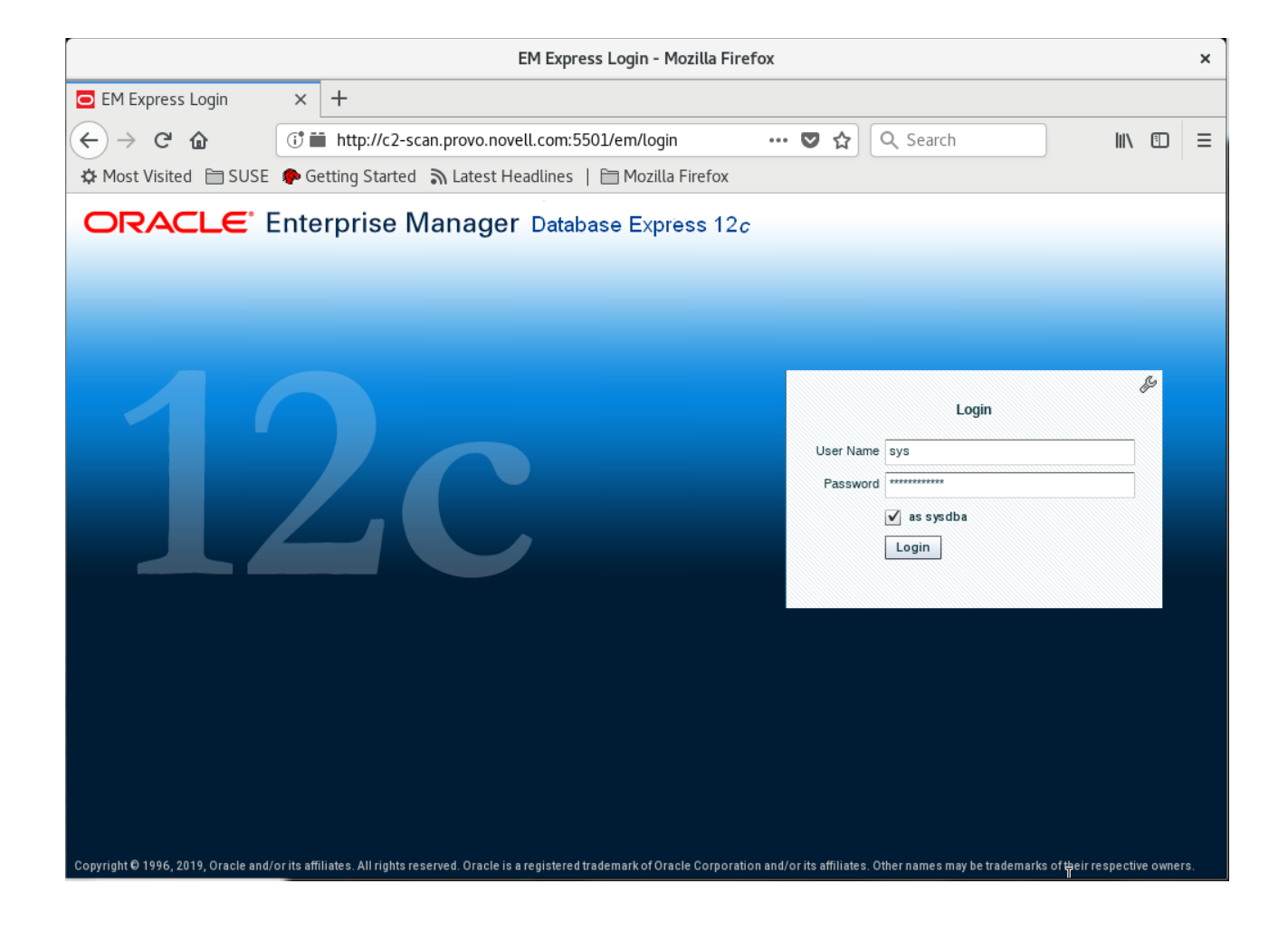

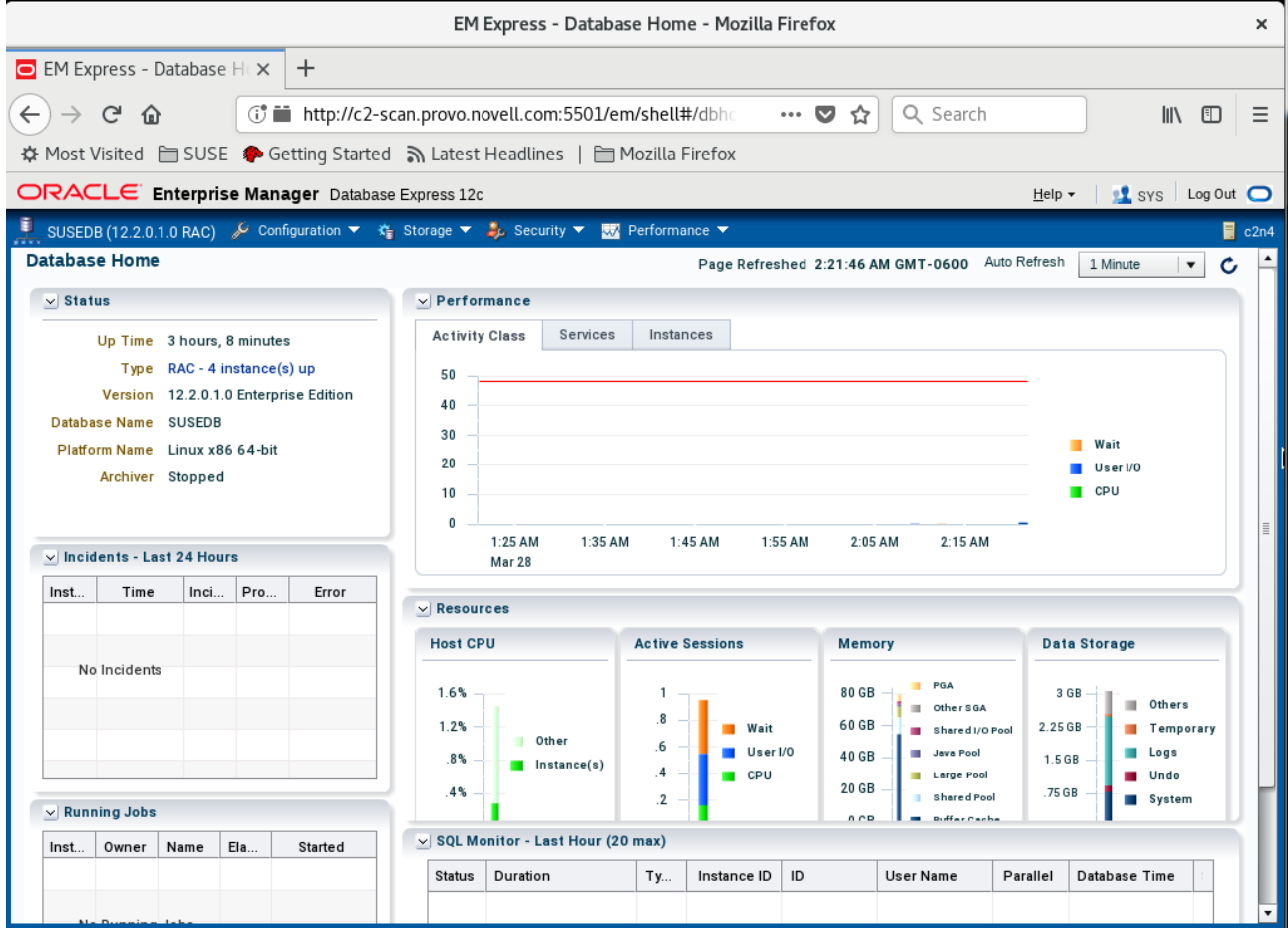

# **Additional Comments**

*This document provides some temporary solutions and brief instructions for Oracle Database 12cR2 on SLES 15 GA.*

- *Add "CV\_ASSUME\_DISTID=SUSE12" parameter in database/stage/cvu/cv/admin/cvu\_config & grid/cv/admin/cvu\_config*
- *Apply the Oracle RU of Oct 2018(p28507711\_122010\_Linux-x86-64.zip)*
- *CVU Pre-installation Check Issue "Verifying zeroconf check ...FAILED". Please ignore this error, a fix will be in the next distributed CVU.*
- *Oracle Prerequisite Checks Fixup Script is workaround for some CVU check failures.*
- *ACFS is not supported on this platform.*

 *Publication Date: 2019-03-29, Version: 1.0.20190329 SuSE ISV Engineering Team [https://www.suse.com](https://www.suse.com/)*